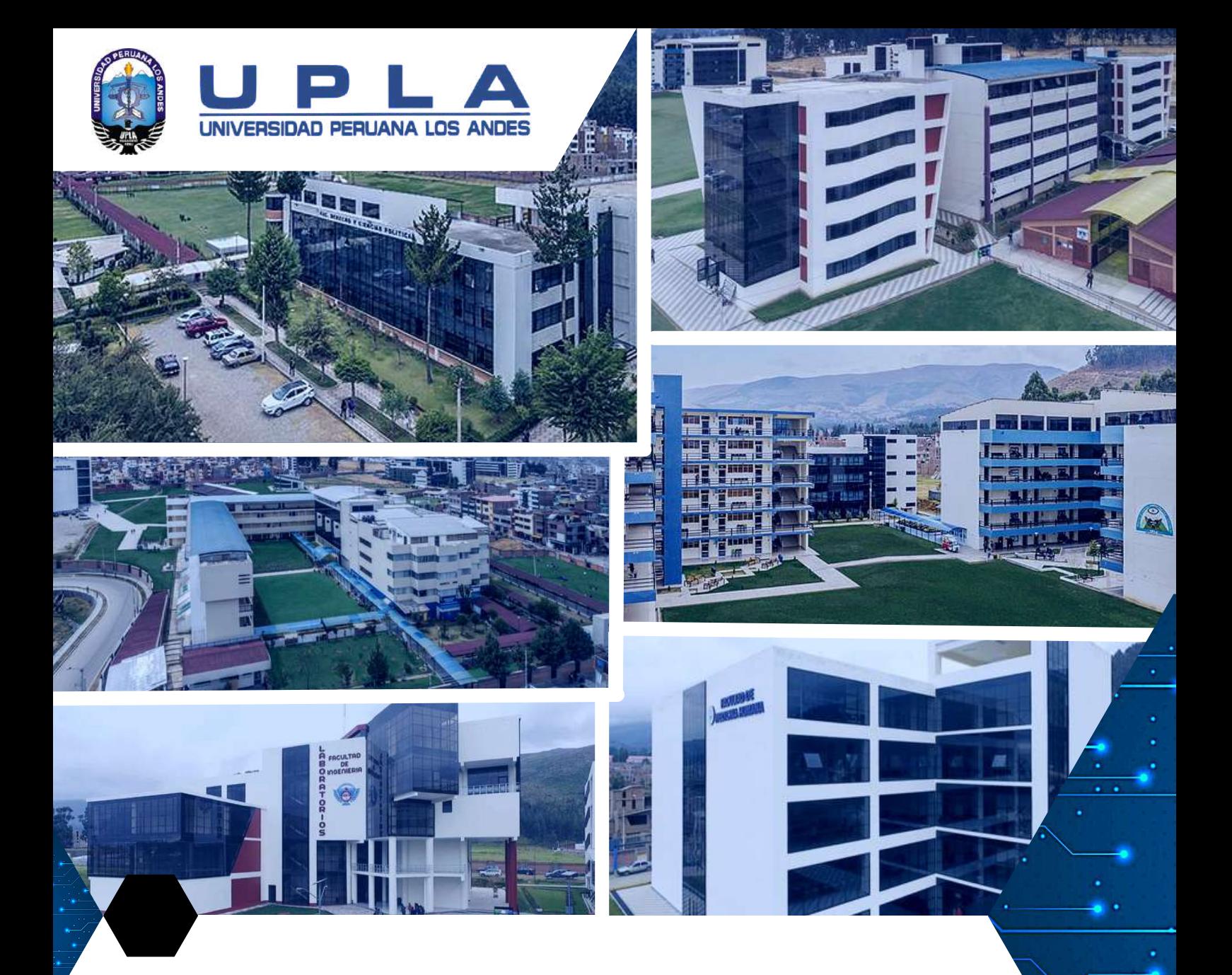

# MANUAL PARA DOCENTES

# Blackboard Learn Ultra

Aprobado por Resolución N°0828-2022-CU

Fecha de elaboración: Marzo 2022

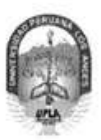

#### UNIVERSIDAD PERUANA LOS ANDES

Ley de Creación Nº 23757

Secretaria General

Avenida Giráldez Nº 231 - 3er. piso - Telefax 064 - 213346

TRANSCRIPCIÓN. Se ha expedido la Resolución N° 0828-2022-CU

#### EL CONSEJO UNIVERSITARIO DE LA UNIVERSIDAD PERUANA LOS ANDES

#### VISTOS-

El Oficio Nº 487-2022-OIS-UPLA, Proveido Nº 2081-2022-R-UPLA y acuerdo de Consejo Universitario en Sesión Extraordinaria Continuada de fecha 06.04.2022 (realizada el 07.04.2022), respectivamente; y,

#### CONSIDERANDO-

La Universidad Peruana Los Andes, se rige por sus principios y por las disposiciones pertinentes de la Constitución Política del Perú, Ley Universitaria Nº 30220, Ley General de Educación Nº 28044, el Estatuto, Reglamentos y demás normas conexas; asimismo, mediante Resolución del Consejo Directivo Nº 025-2020-SUNEDU/CD de fecha 13.02.2020, se le otorga licencia institucional, para ofrecer el servicio educativo superior universitario;

El "Estatuto de la Universidad Peruana Los Andes", en su artículo 23°, inc. v) "Atribuciones", dispone que el Consejo Universitario tiene atribución para conocer y resolver todos los demás asuntos que no están encomendados a las autoridades universitarias;

El Oficio Nº 487-2022-OIS-UPLA de fecha 30.03.2022 mediante el cual el Jefe de la Oficina de Informática y Sistemas, eleva al Rector la propuesta del Manual para Docentes Blackboard Learn Ultra, para su conocimiento y tratamiento respectivo;

El Proveido N° 2081-2022-R-UPLA de fecha 02.04.20221 mediante el cual el Rector, remite el expediente al Secretario General para ser puesto a consideración del Consejo Universitario;

El Consejo Universitario en Sesión Extraordinaria Continuada de fecha 06.04.2022 (realizada el 07.04.2022), toma conocimiento del expediente y después del debate pertinente, acuerdan aprobar el Manual para Docentes Blackboard Learn Ultra, propuesto por el Jefe de la Oficina de Informática y Sistemas mediante Oficio Nº 487-2022-OIS-UPLA de fecha 30.03.2022 y presentado por el Rector mediante Proveido Nº 2081-2022-R-UPLA de fecha 02.04.2022. documento que forma parte de la presente; y encargar al Jefe de la Oficina de Informática y Sistemas realizar las coordinaciones respectivas para la difusión del Manual antes referido, a través de la página WEB de la Universidad y correos institucionales, según corresponda;

Por los fundamentos expuestos, en atención a lo solicitado y en uso de las atribuciones otorgadas por ley;

#### SE RESUELVE:

- APROBAR el Manual para Docentes Blackboard Learn Ultra, propuesto por el Jefe de la Oficina de Informática y Sistemas mediante Oficio Art. 1° Nº 487-2022-OIS-UPLA de fecha 30.03.2022 y presentado por el Rector mediante Proveido N° 2081-2022-R-UPLA de fecha 02.04.2022, documento que forma parte de la presente Resolución.
- Art. 2° ENCARGAR al Jefe de la Oficina de Informática y Sistemas realizar las coordinaciones respectivas para la difusión del Manual referido en el Artículo 1° de la presente Resolución, a través de la página WEB de la Universidad y correos institucionales, según corresponda.
- ENCARGAR al Vicerrector Académico, a los Decanos de las Facultades, al Director General de Administración, a los Jefes de las Oficinas Art. 3° de Marketing y Comunicaciones, Informática y Sistemas, y demás Instancias Académicas y Administrativas, el cumplimiento de la presente Resolución

Art. 4° TRANSCRIBIR la presente Resolución a las instancias correspondientes, para su conocimiento y fines pertinentes.

FIRMADO Y SELLADO POR:<br>DR. FREDI GUTIERREZ MARTINEZ -- Rector<br>MTRO. LUIS ALFREDO CALDERÓN VILLEGAS - Secretario General

DISTRIBUCIÓN:<br>RECTORADO<br>VRACD<br>FACULTADES (5) DIR. GEN. DE ADMINISTRACIÓN

OF. DE MARKETING Y COMUNICACIONES<br>OF. DE INFORMÁTICA Y SISTEMAS ARCHIVO(2) /2.4-22

REGISTRESE, COMUNIQUESE Y ARCHIVESE. Que, transcribo a Ud. para su conocimiento y demás fines

Ниапсауо, 07.04.2022

**RUAN** SECRETARIA **GENERAL HUANCA** 

MIRO: LUIS ALFREDO CALDERÓN VILLEGAS SECRETARIO GENERAL

# ÍNDICE

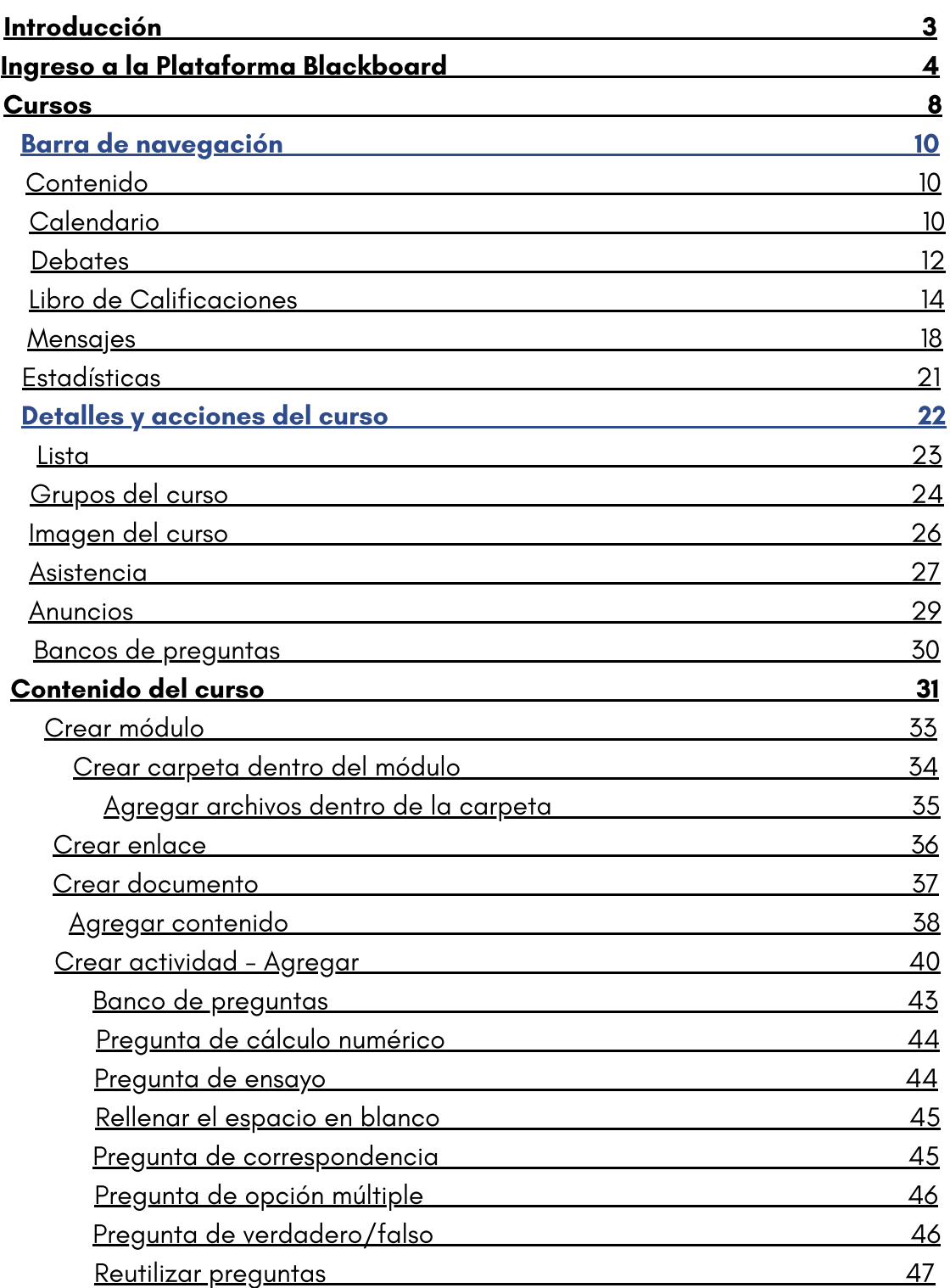

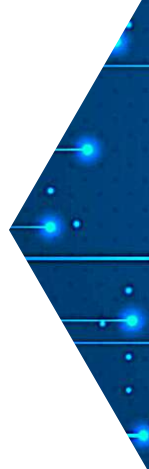

# INTRODUCCIÓN

La Universidad Peruana Los Andes, con el soporte de la Oficina de Informática y Sistemas ponen a disposición este manual de usuario como una guía para el manejo de los recursos de la plataforma Blackboard Learn Ultra, que incluye el compartir información, descarga y realizar la evaluación de diferentes categorías, así como las sesiones de videoconferencia a través de la plataforma collaborate.

Blackboard Learn Ultra, es una plataforma con un sistema de gestión del aprendizaje (LMS) que le permite ofrecer experiencias de enseñanza y aprendizaje. Además, permite fomentar la interacción continua entre el docente y el estudiante, ya sea dentro del aula o mediante el aprendizaje virtual, en cualquier dispositivo con acceso a Internet.

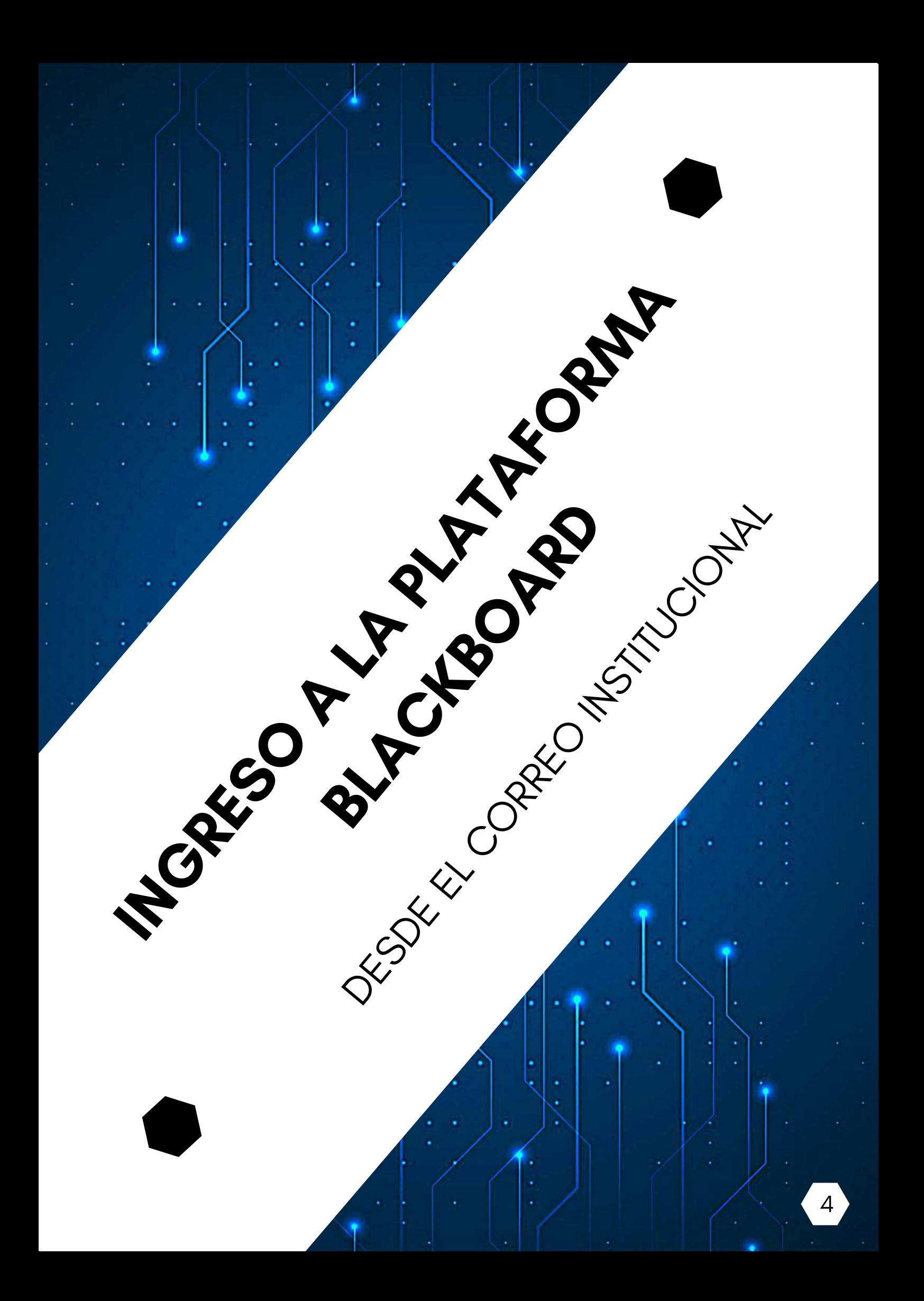

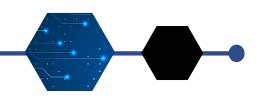

#### INGRESO A LA PLATAFORMA BLACKBOARD

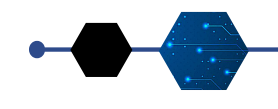

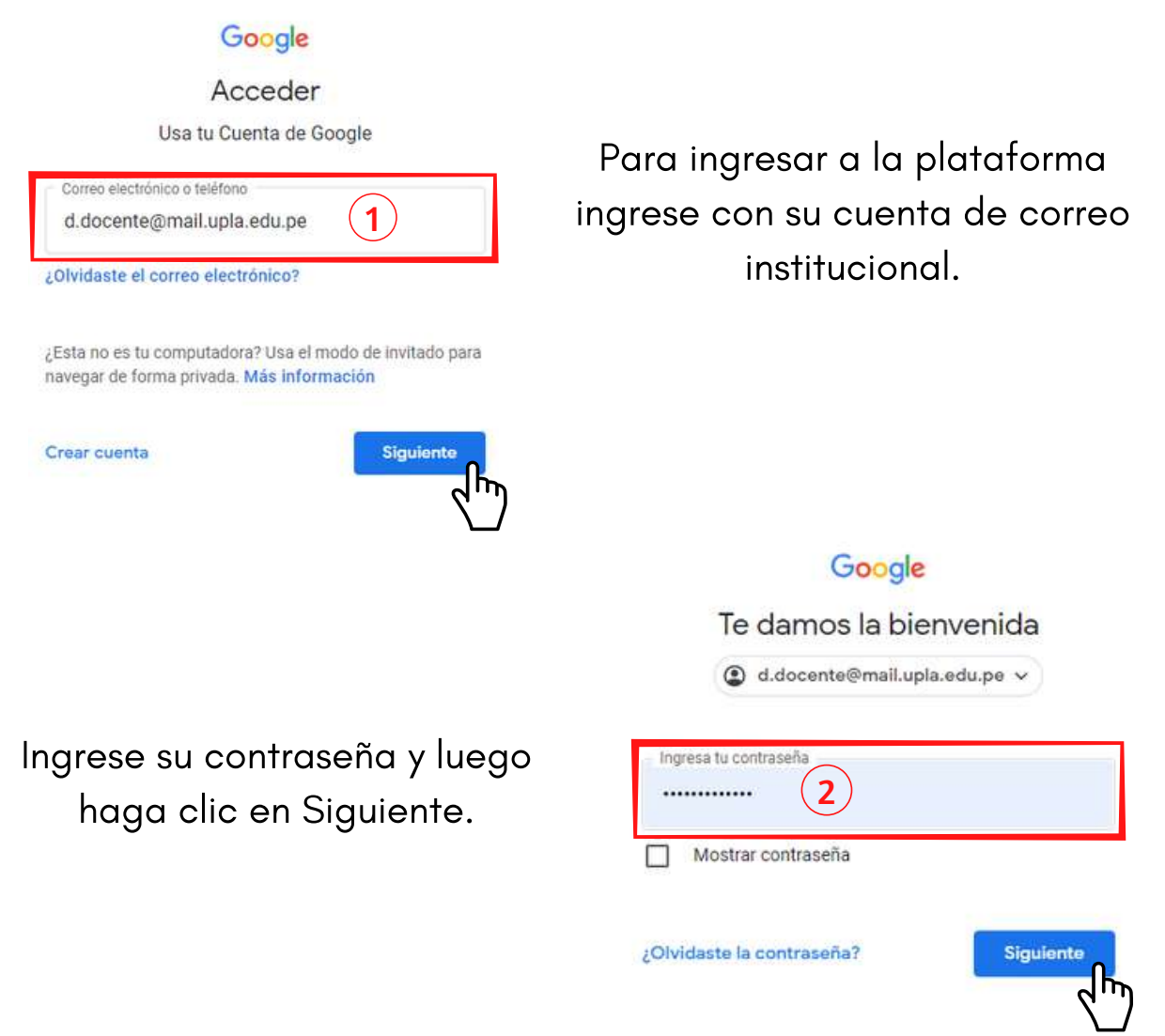

3 Diríjase a la parte superior derecha en Aplicaciones de Google

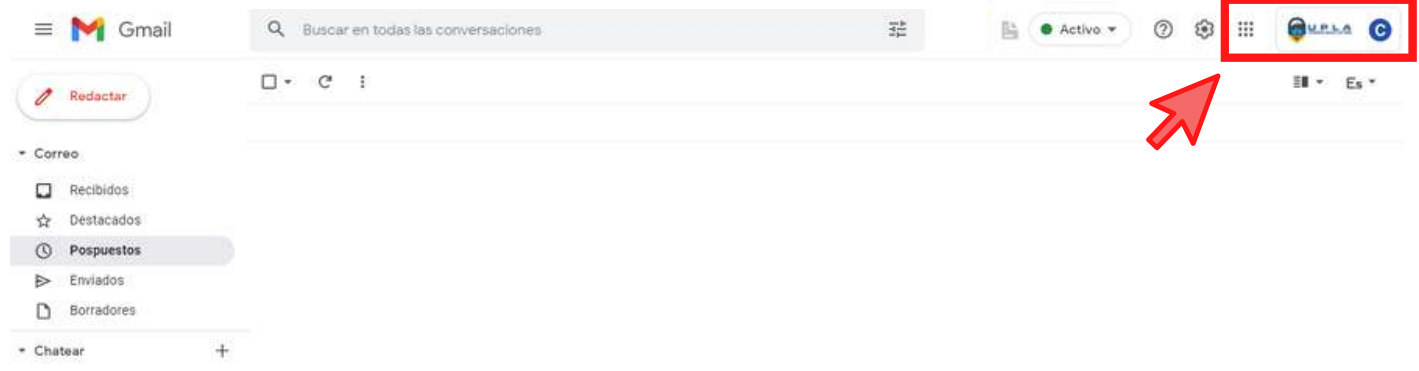

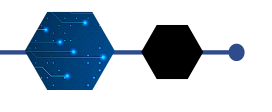

#### INGRESO A LA PLATAFORMA BLACKBOARD

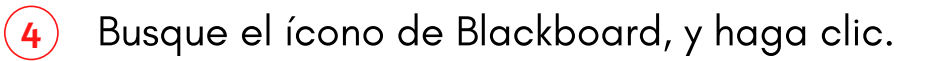

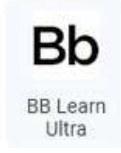

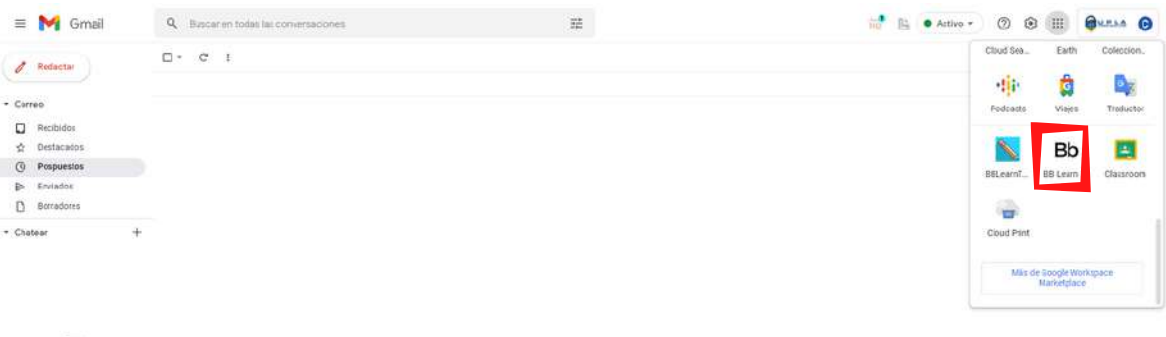

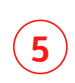

口 No hay conversagoones

#### A continuación, se presentará la plataforma de Blackboard Learn

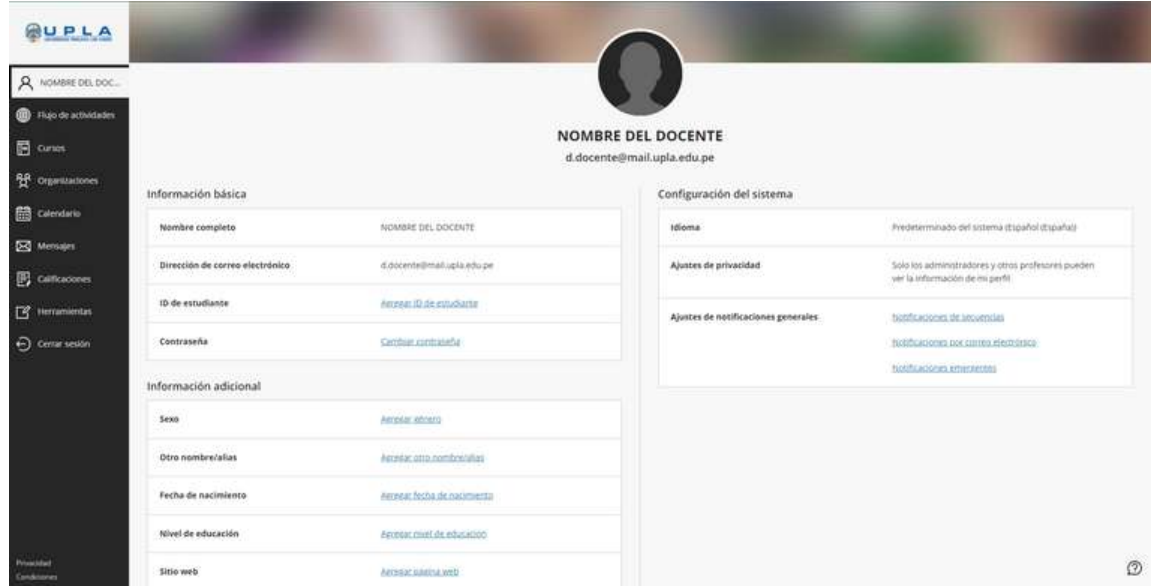

# MENÚ LATERAL OPCIONES DE BLACKBOARD LEARN ULTRA

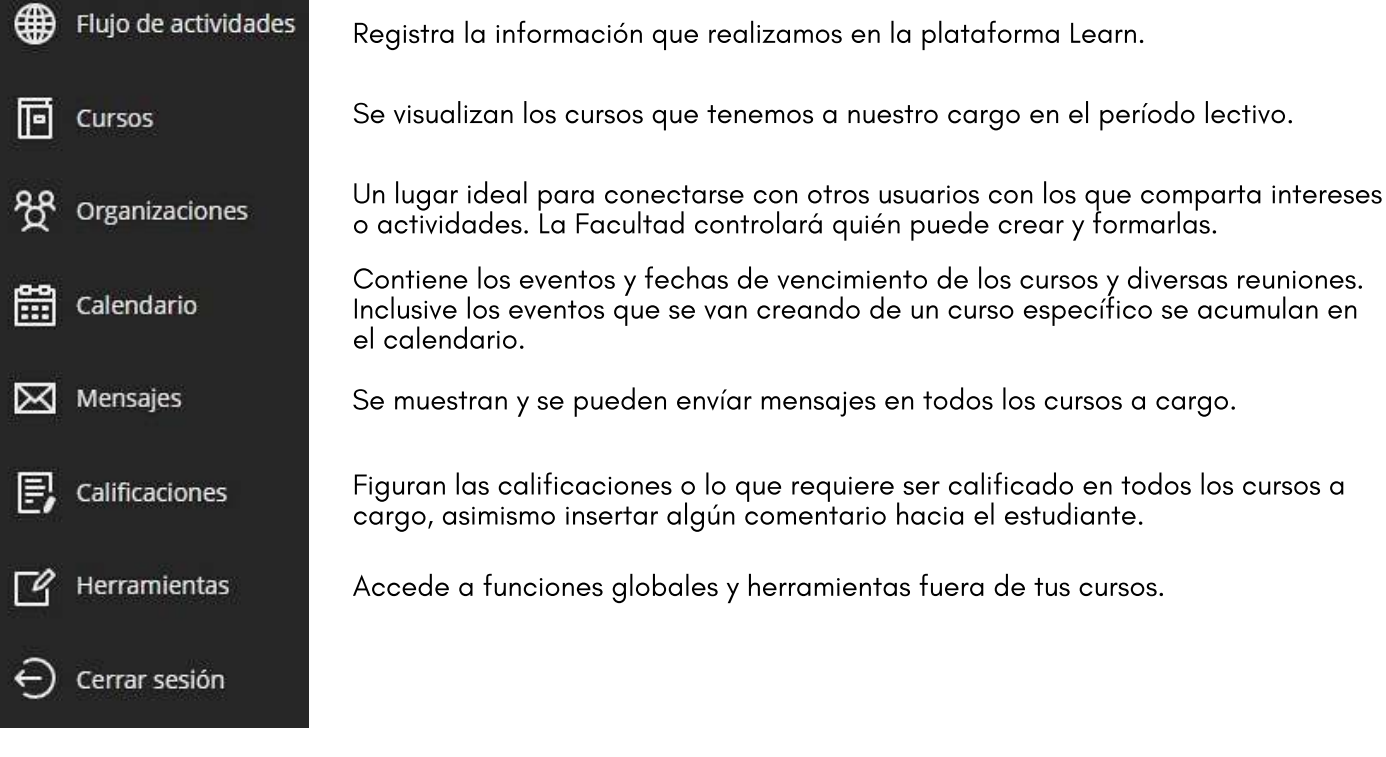

#### FLUJO DE ACTIVIDADES

El flujo de actividades muestra todo lo que va ocurriendo en nuestros cursos. Además, permite realizar muchas acciones sin necesidad de más navegación: la mayor parte de los elementos en el mismo son accionables. Si pulsa sobre ellos, irá directamente a la página / elemento correspondiente, sin necesidad de moverte de esa página.

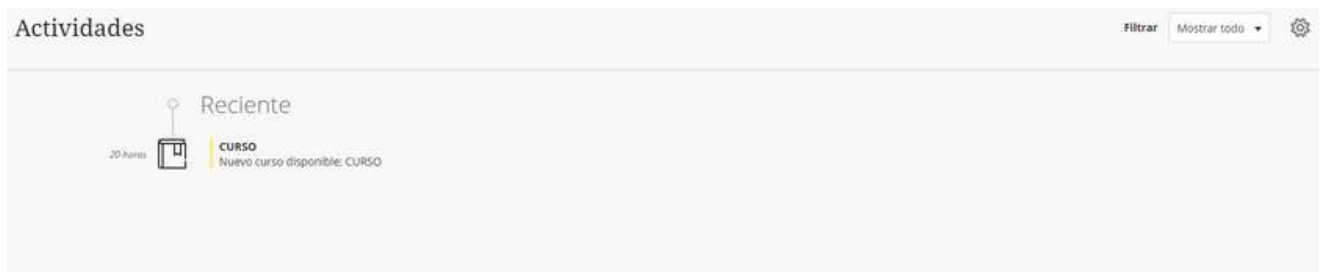

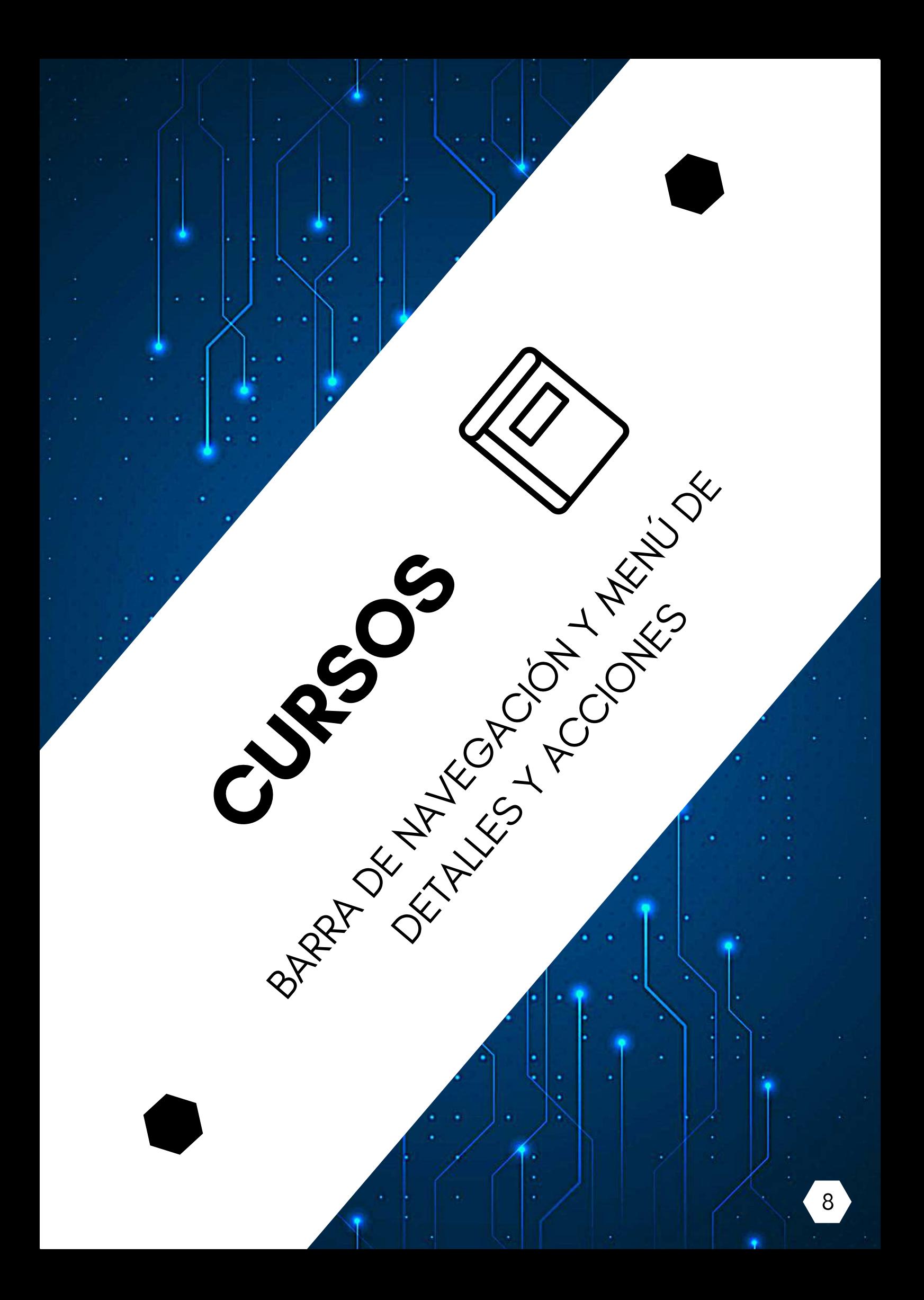

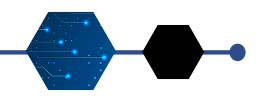

# MENÚ LATERAL OPCIÓN CURSOS

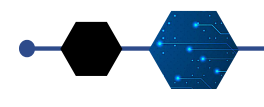

Se nos mostrará los cursos a los que se tiene acceso en el entorno, ordenados por períodos, y con posibilidad de visualizarlos en modo lista o galería, como se prefiera.

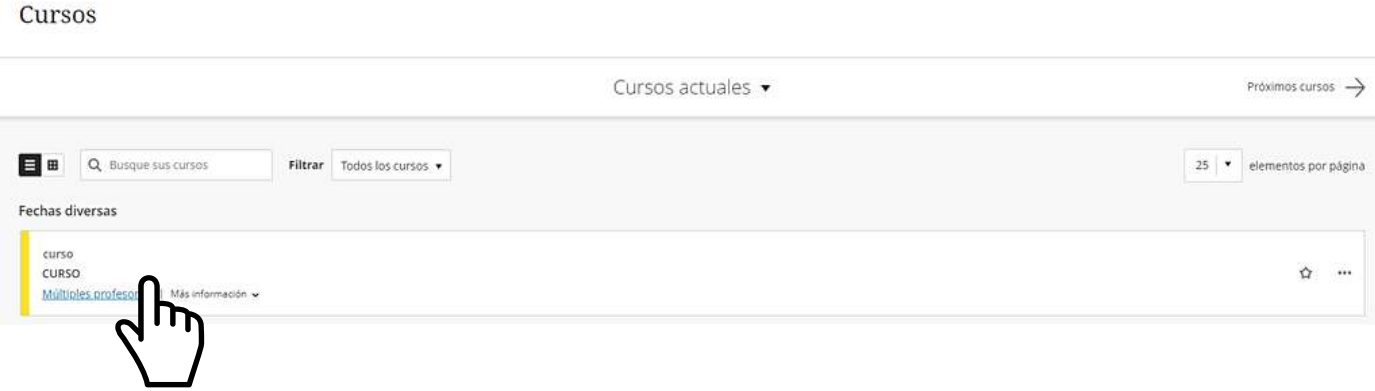

#### VENTANA DE INGRESO AL CURSO

Si accedemos a un curso, veremos a su vez tres zonas:

- La barra de navegación, con enlaces a las áreas más relevantes del curso (contenido, calendario, etc)  $(1)$
- El menú de Detalles y acciones, desde donde acceder a ciertas funciones del curso 2
- El área del contenido, que puede mostrar texto, módulos, actividades, etc.  $\overline{3}$

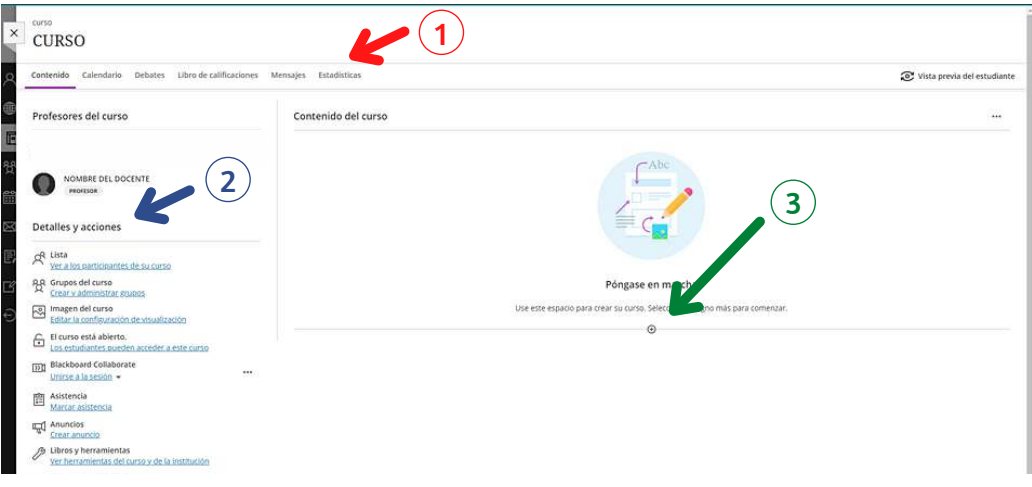

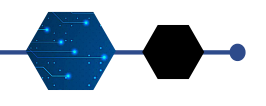

curso

## BARRA DE NAVEGACIÓN Contenido

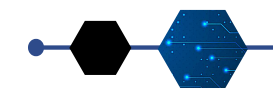

Permite visualizar la información que se va a compartir en las sesiones programadas del curso.

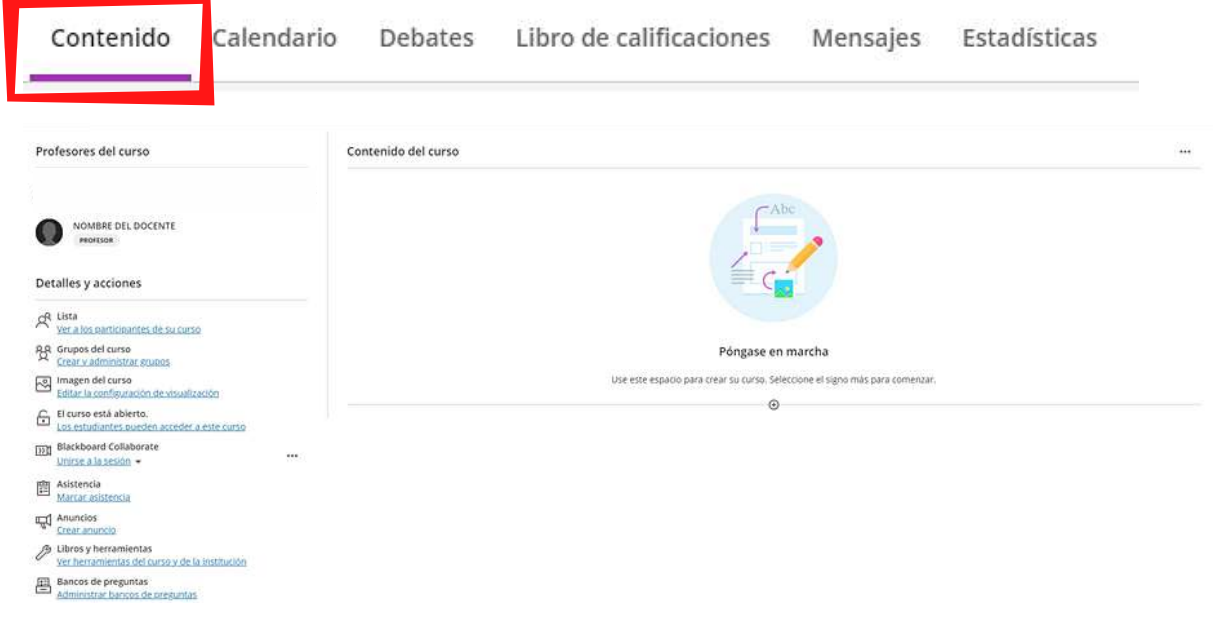

#### Calendario

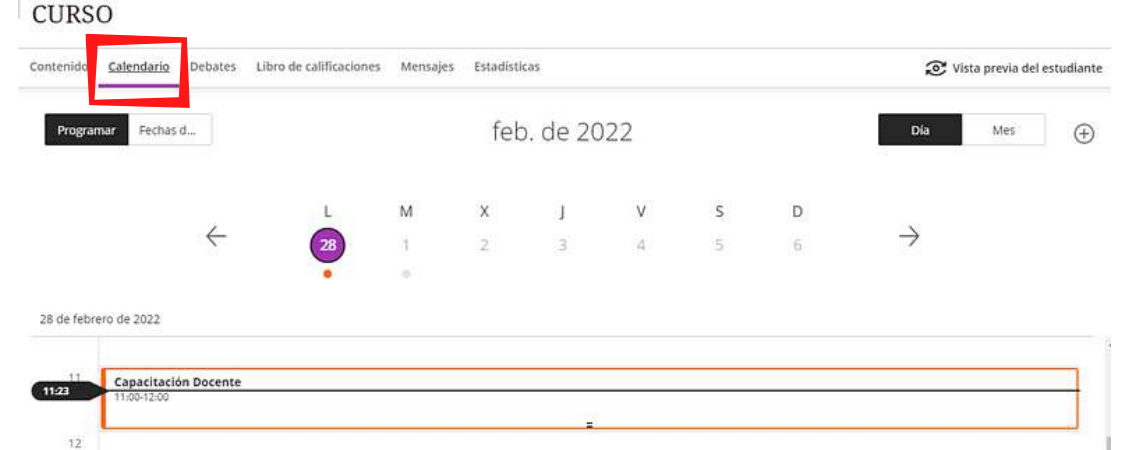

- Permite crear eventos y realizar seguimiento.
- El calendario de los cursos se agrega automáticamente con las fechas de entrega que se van colocando en las actividades, por lo que es muy útil para el docente.
- En el calendario del curso se podrá consultar fechas de todos los cursos a los que se tiene acceso, así como las actividades académicas personales.

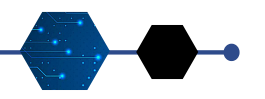

# BARRA DE NAVEGACIÓN -

#### Calendario

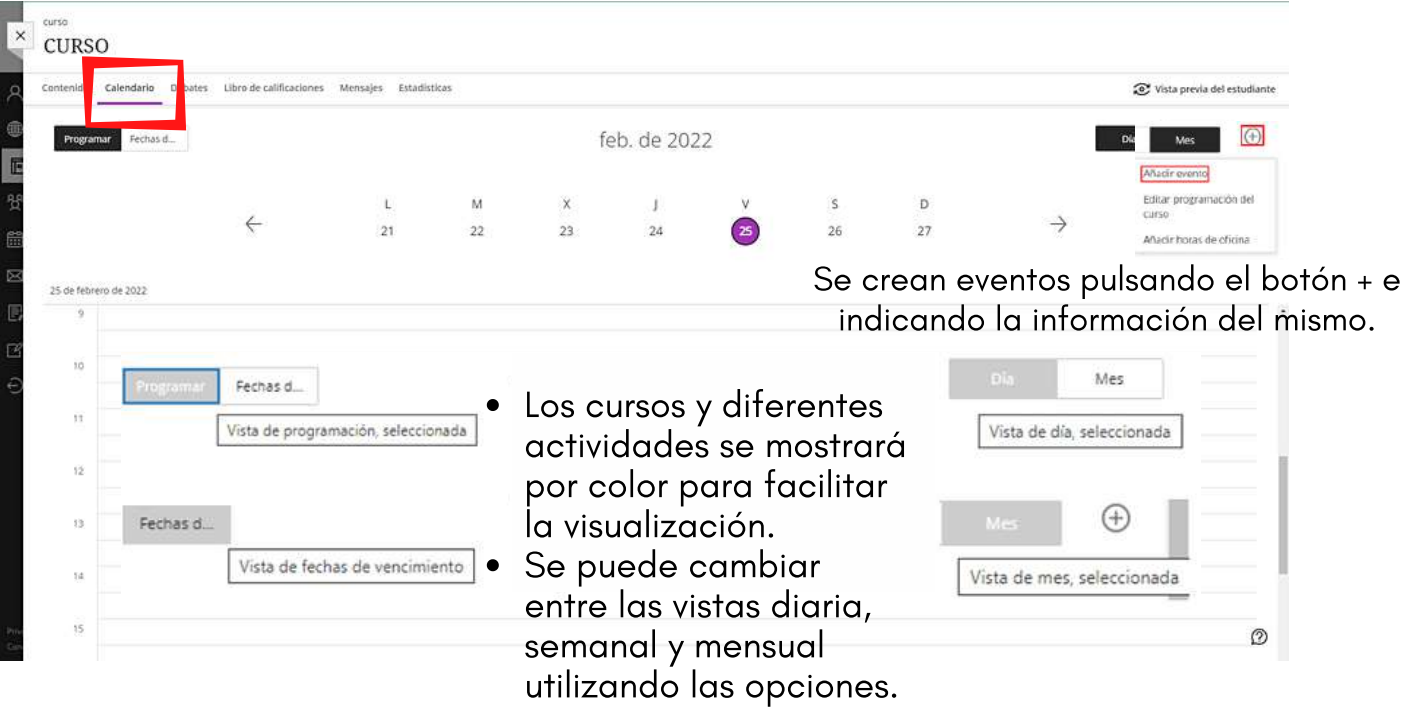

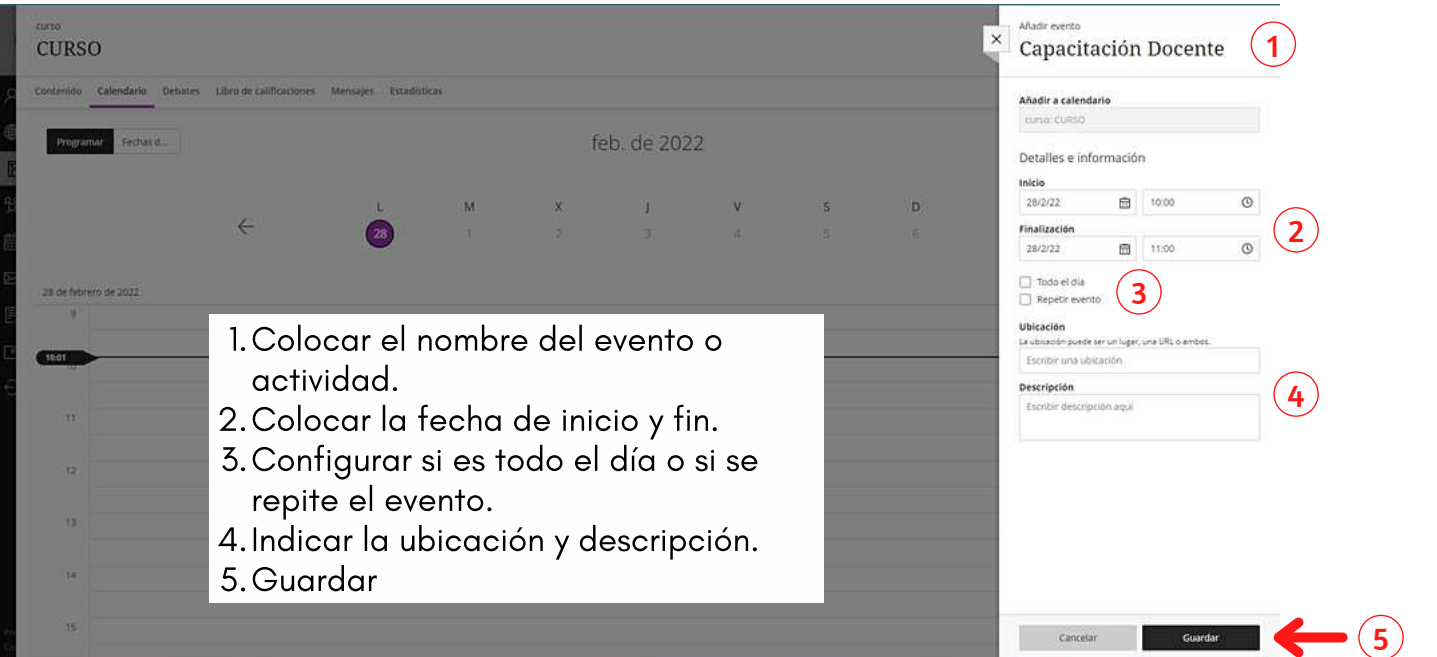

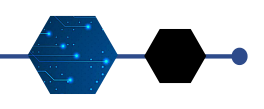

# BARRA DE NAVEGACIÓN - Calendario

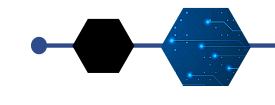

Queda de la siguiente manera:

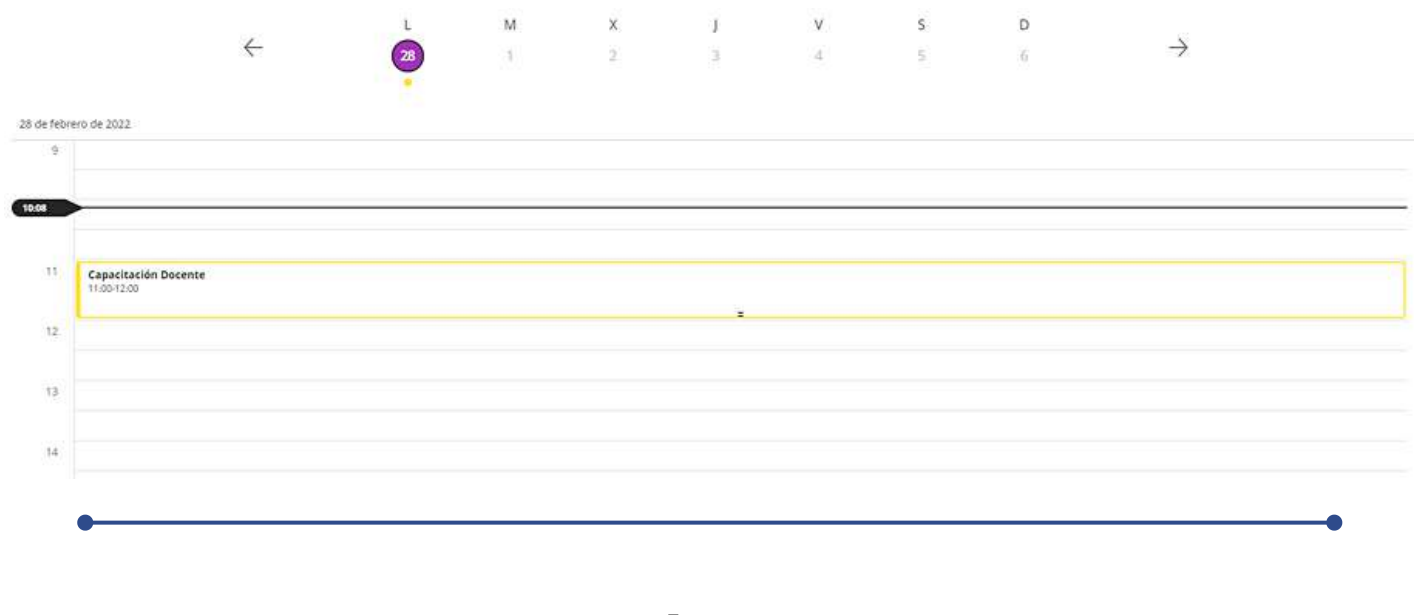

#### **Debates**

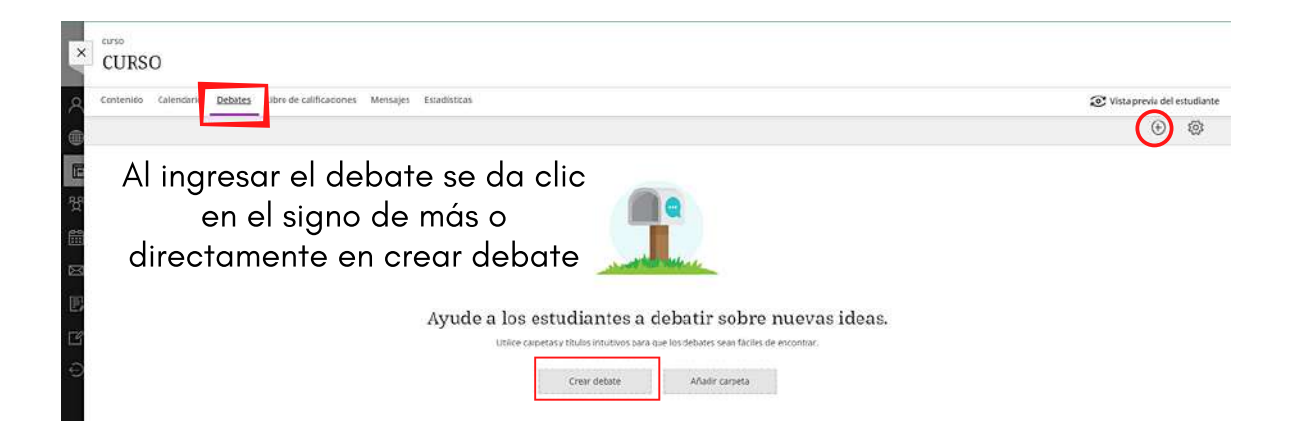

- Los debates son una buena manera de poder incentivar a los estudiantes a pensar críticamente sobre sus investigaciones o tareas del curso y poder interactuar con las ideas de los demás compañeros.
- Se pueden crear debates sobre las sesiones del curso individuales o de grupo.
- De comenzar un debate, se podrá publicar y se obtendrá respuesta de los comentarios de los estudiantes.

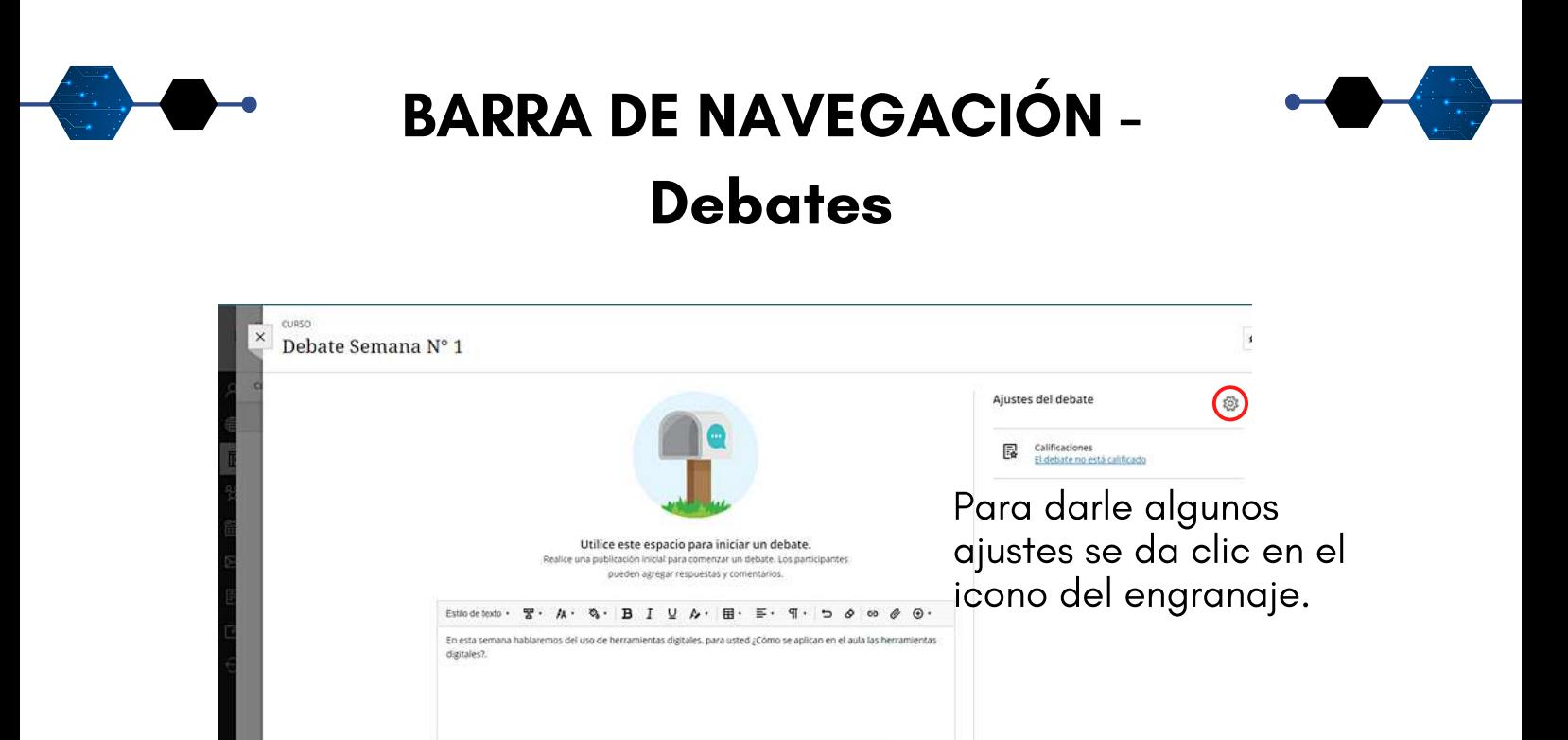

Podemos agregar algunas opciones seleccionando las casillas y herramientas adicionales. Por último damos clic en guardar.

Guardar

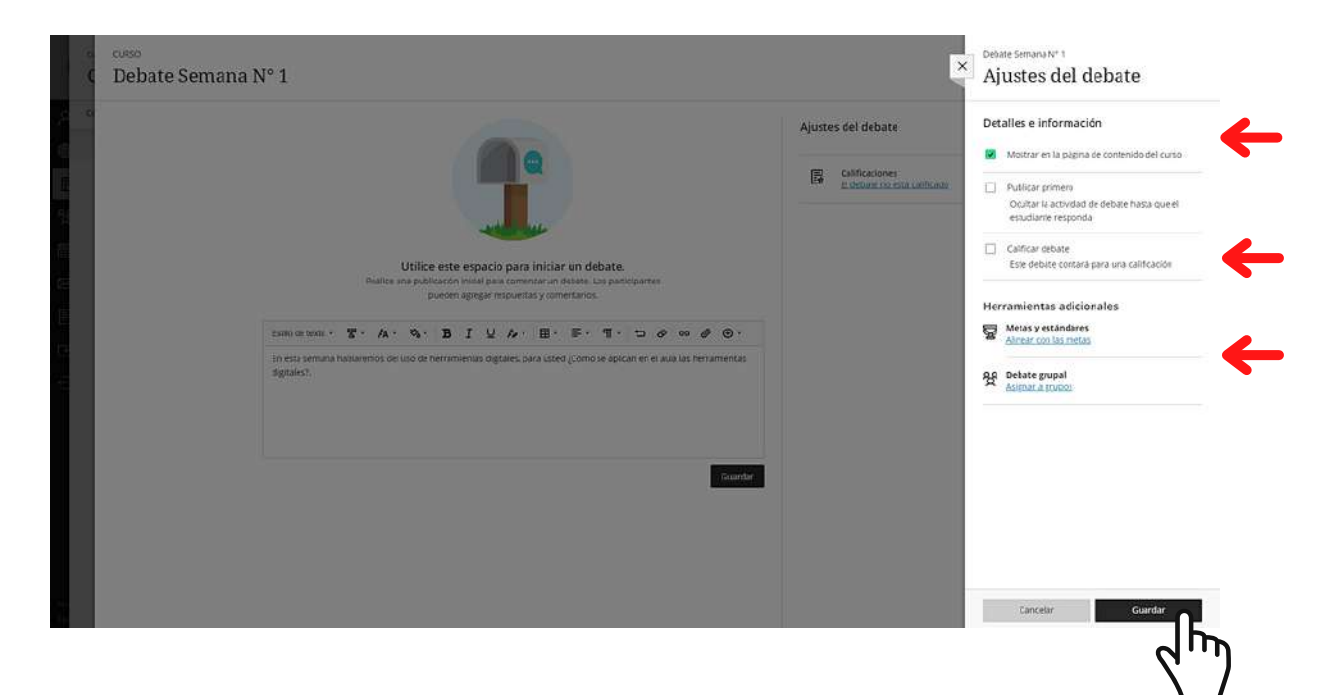

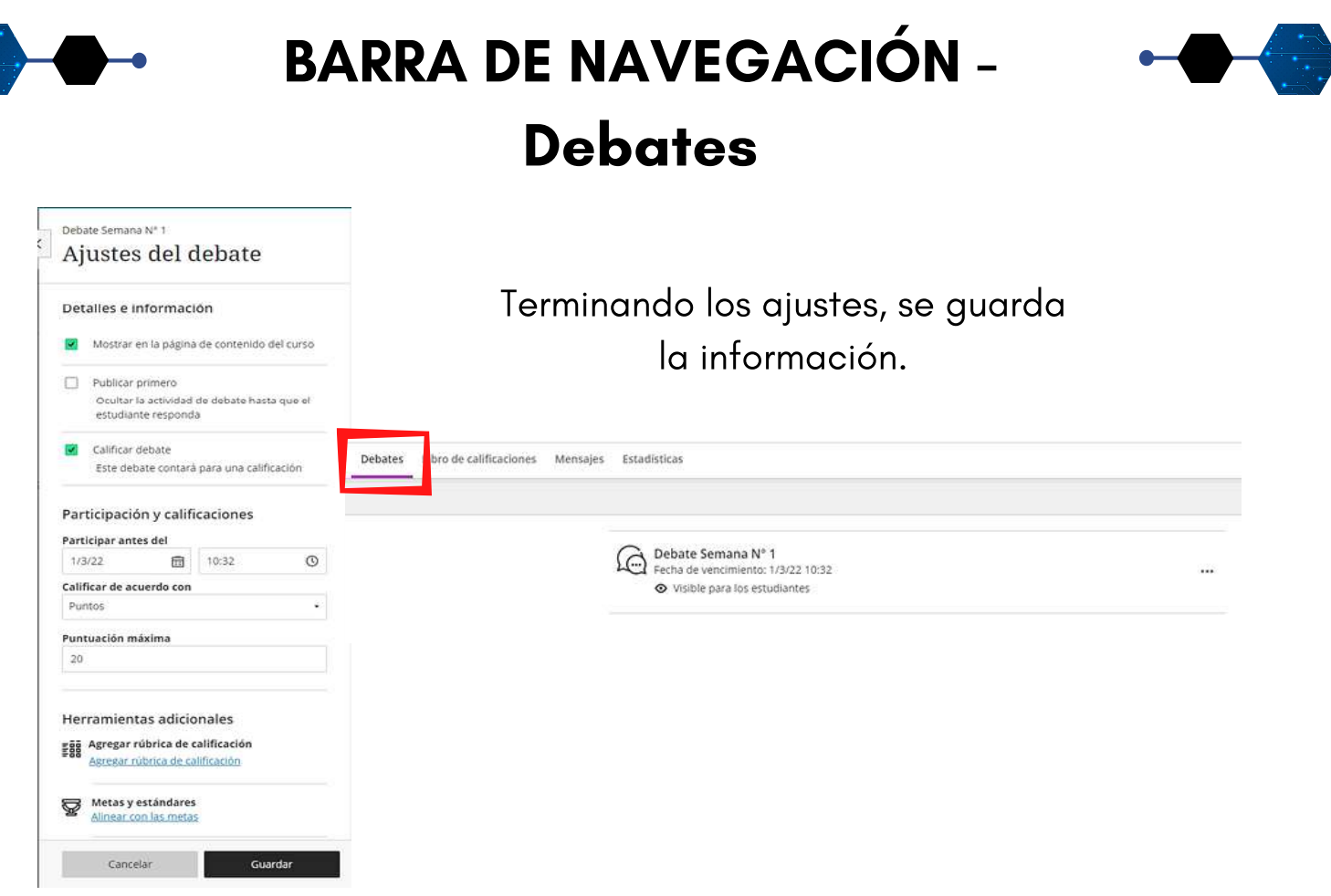

#### Libro de Calificaciones

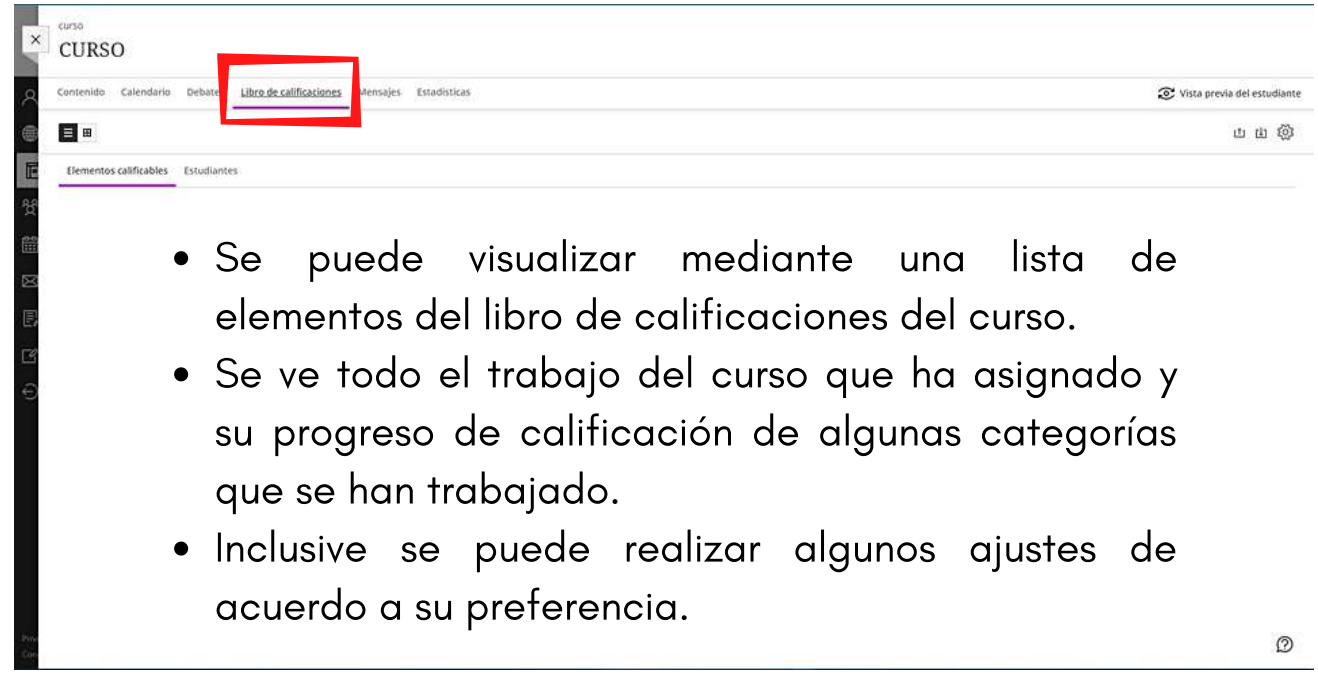

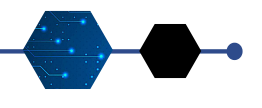

# BARRA DE NAVEGACIÓN - Libro de Calificaciones

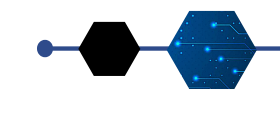

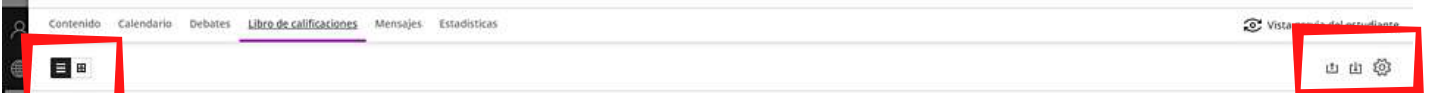

- Permite visualizar los detalles de las calificaciones pendientes y completadas Permite visualizar de manera completa las asistencia, calificaciones pendientes Æ y completas. Permite descargar las calificaciones en un archivo formato XLS o CSV.
- $\overline{\phantom{a}}$  Permite subir mediante un formato compatible que acepte la plataforma Learn.
- $\overline{\phantom{a}}$  Permite realizar ajustes. ξŎ

#### 目町内印發

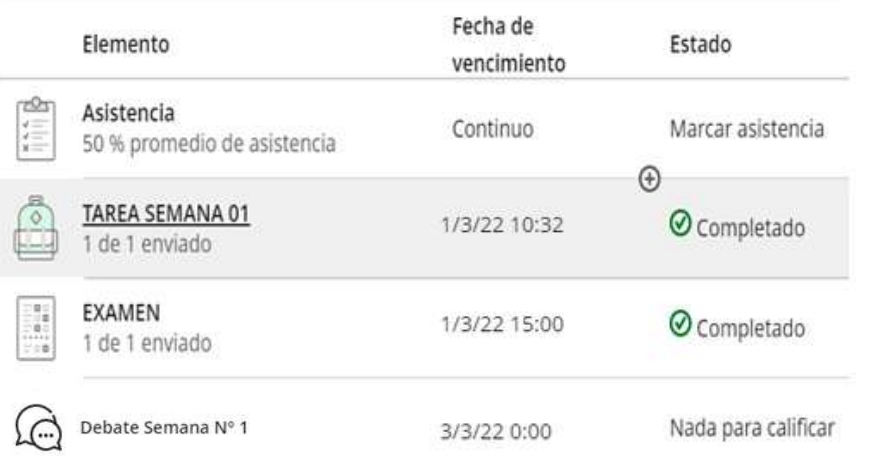

Se visualiza el registro de trabajos del periodo lectivo.

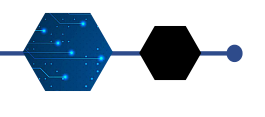

# BARRA DE NAVEGACIÓN - Libro de Calificaciones

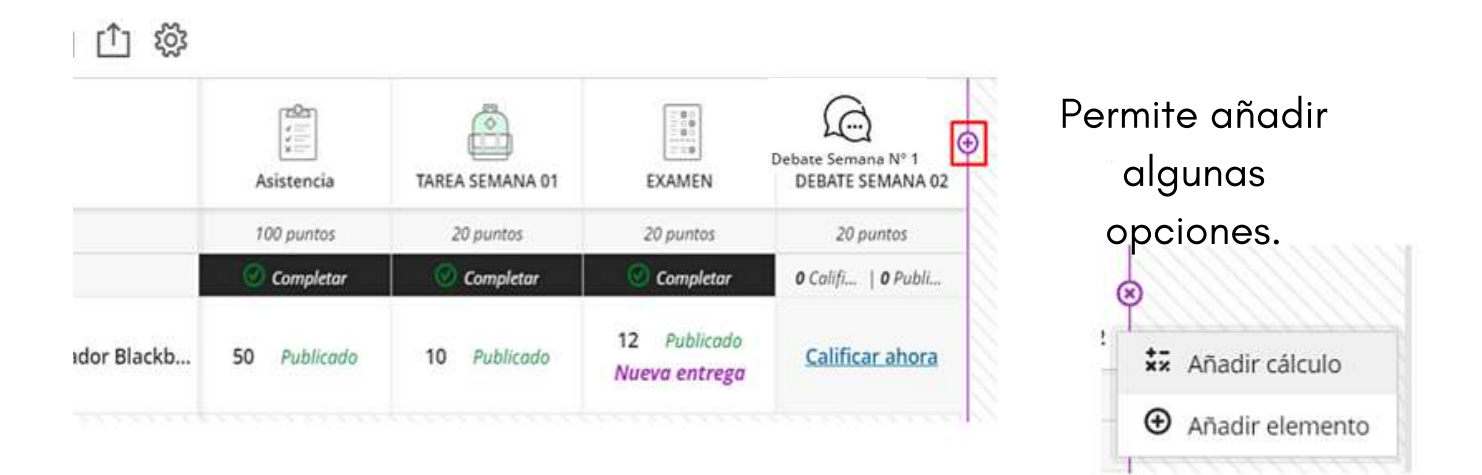

- Se pueden agregar cálculos fácilmente al libro de calificaciones del curso.
- El docente puede crear sus propias fórmulas.
- Se recomienda coordinar con la Facultad.

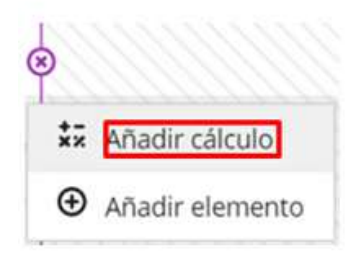

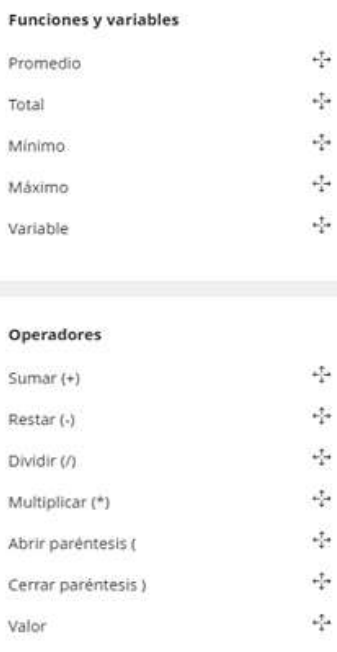

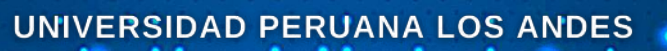

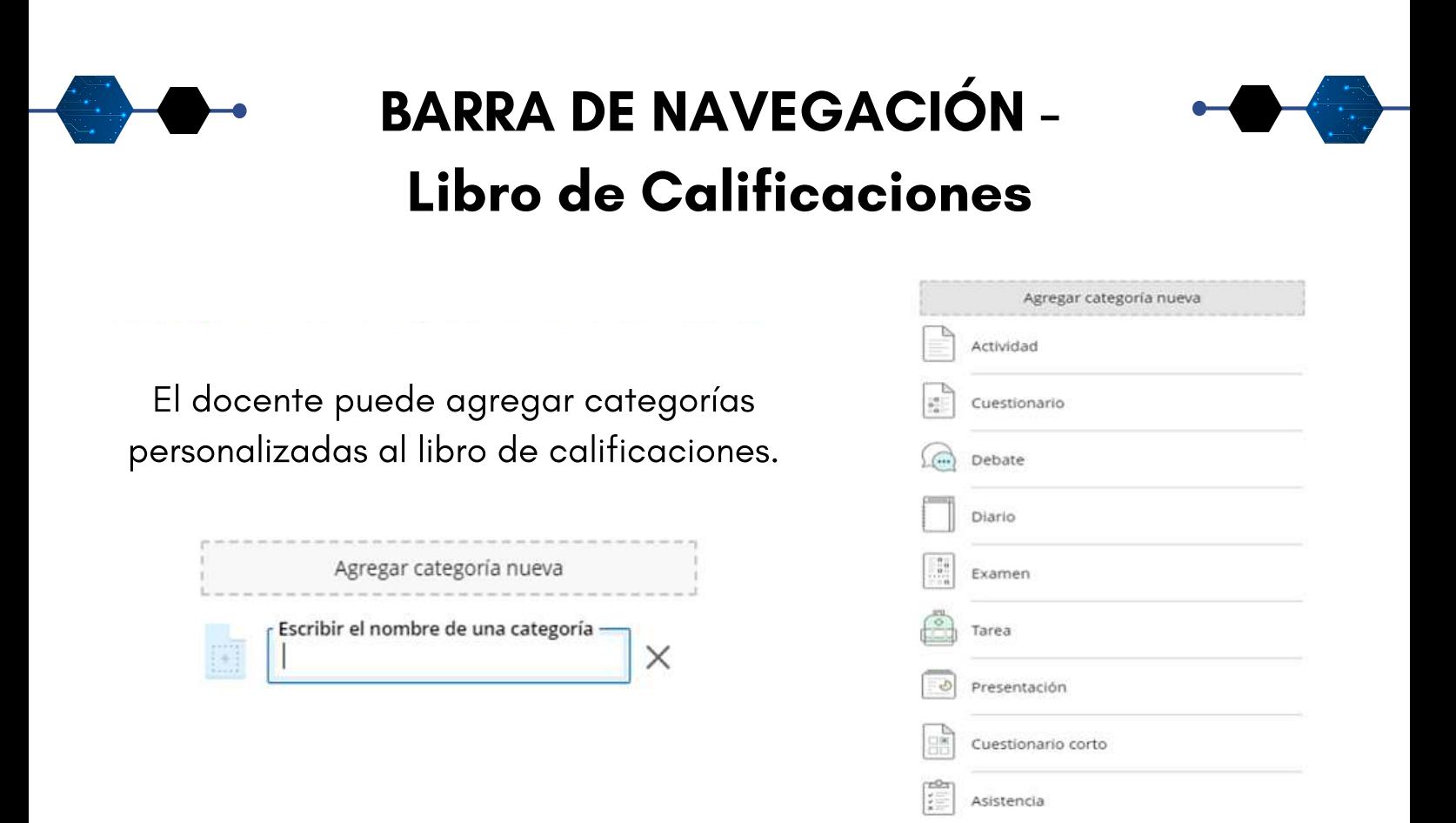

- El docente también puede crear varias rúbricas en su curso.
- Están formadas por filas y columnas. Las filas corresponden a los criterios. Las columnas corresponden al nivel de logro que describe cada criterio.
- Las rúbricas nuevas están formadas por cuatro filas y cuatro columnas. Puede agregar hasta quince columnas y filas, y puede eliminar todas las que quiera hasta llegar a un mínimo de una fila y una columna. Puede asociar rúbricas con las tareas, las pruebas y los debates.
- Se recomienda el uso de rúbricas, previa coordinación con la Facultad.

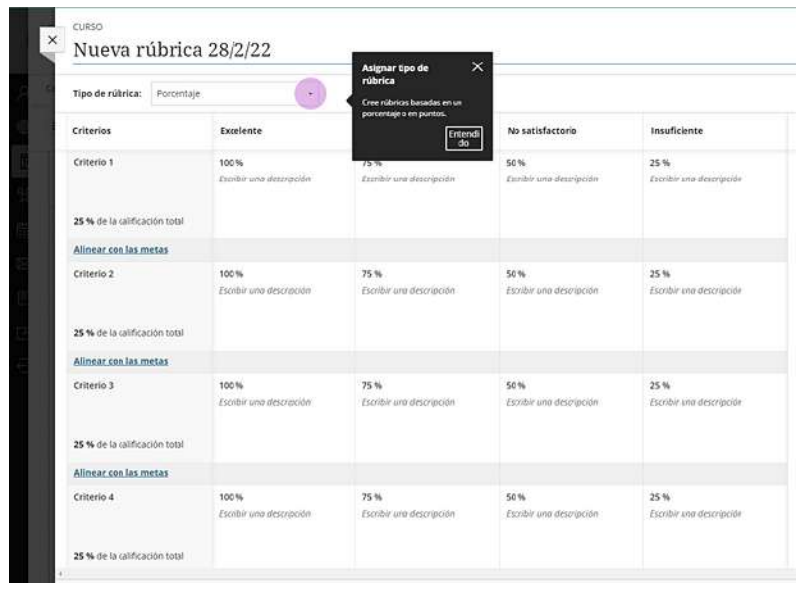

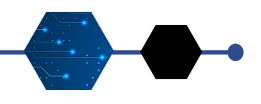

# BARRA DE NAVEGACIÓN - Mensajes

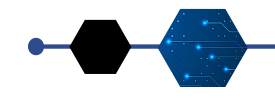

Permite la publicación de mensajes en el curso para los estudiantes matriculados.

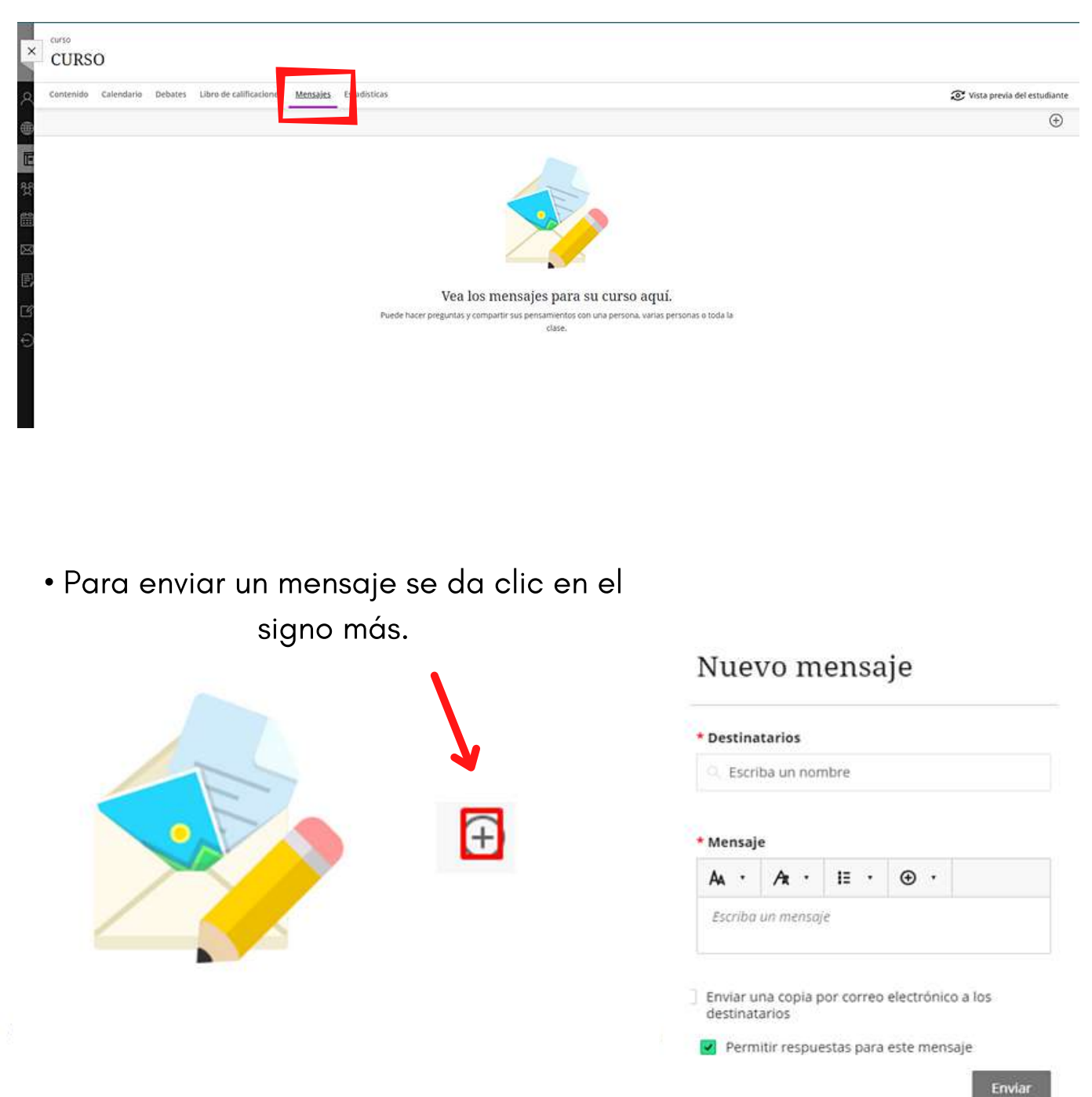

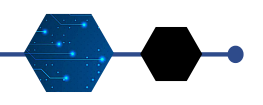

CURSO

\* Destinatarios

# BARRA DE NAVEGACIÓN - Mensajes

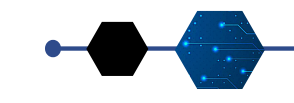

#### CURSO Nuevo mensaje \* Destinatarios Todos los miembros del curso  $\circledcirc$ Nuevo mensaje \* Mensaie  $T - h$ .  $\P \cdot 5 = 0$  $B$   $T$ U  $\theta$   $X^2$   $X_2$   $\phi$ Todos los miembros del curso  $\Omega$ Estudiantes para hacerles recordar que nasta el 3 de plazo para responder la encu marzo Enviar una copia por correo electrónico a los destinatarios Permitir respuestas para este mensaje Envia

- Depende si se desea enviar a todos los miembros del curso o solo a algunos.
- Puede seleccionar el check para enviar una copia al correo institucional de los estudiantes.
- Puede seleccionar el otro check y así permitir a los estudiantes responder el mensaje.

#### CURSO

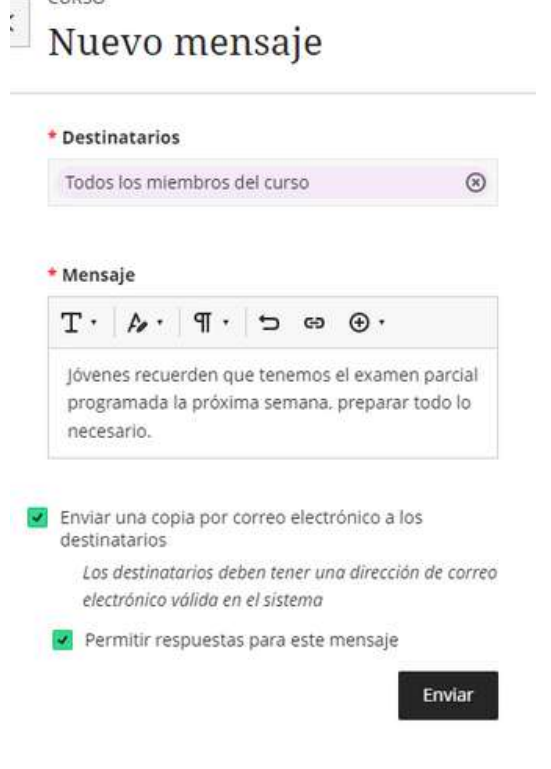

Recomendamos marcar las 2 casillas para que el estudiante pueda visualizar el mensaje, en la plataforma y en el correo institucional

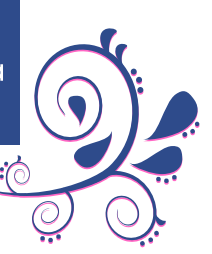

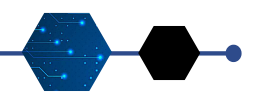

BARRA DE NAVEGACIÓN - Mensajes

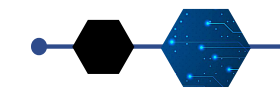

20

Vista en la plataforma:

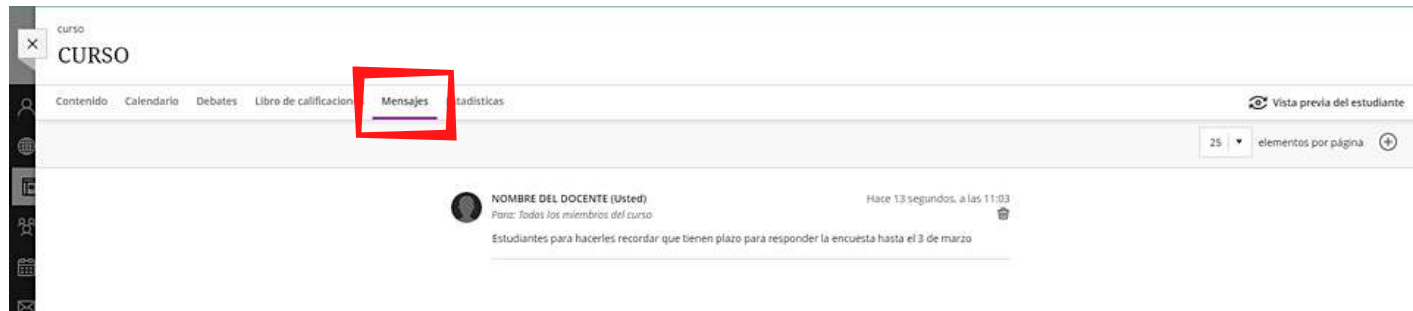

#### Vista en el correo:

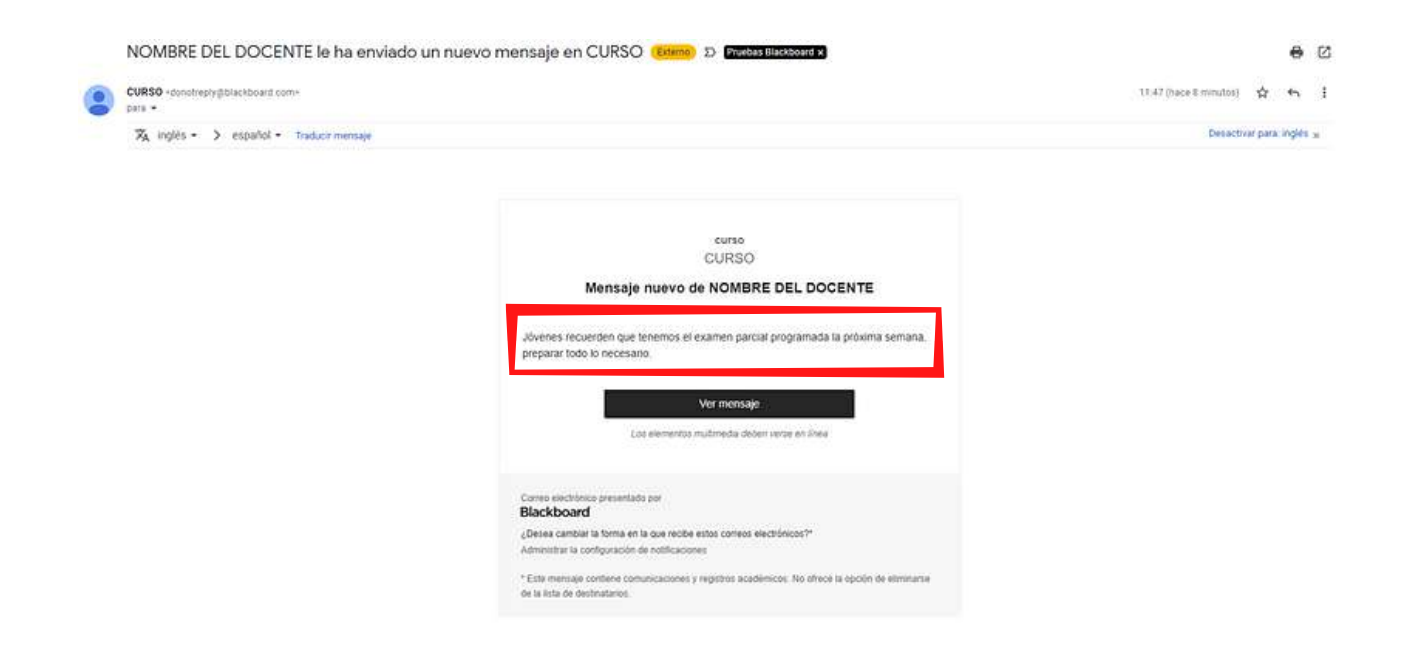

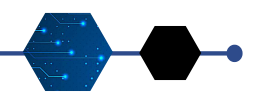

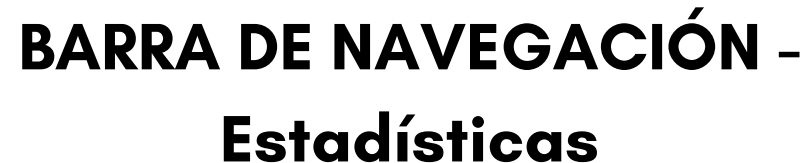

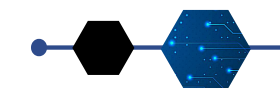

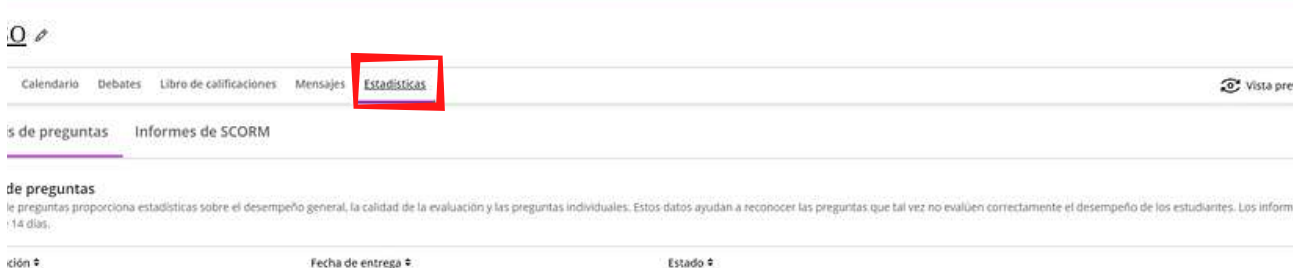

- El docente puede crear informes de los cursos.
- También puede crear un informe de progreso que contenga todas las calificaciones del periodo lectivo de una clase.
- Se pueden personalizar los informes. Puede incluir información de pie de página y encabezado de informe, una línea de firma, fecha e información del curso.

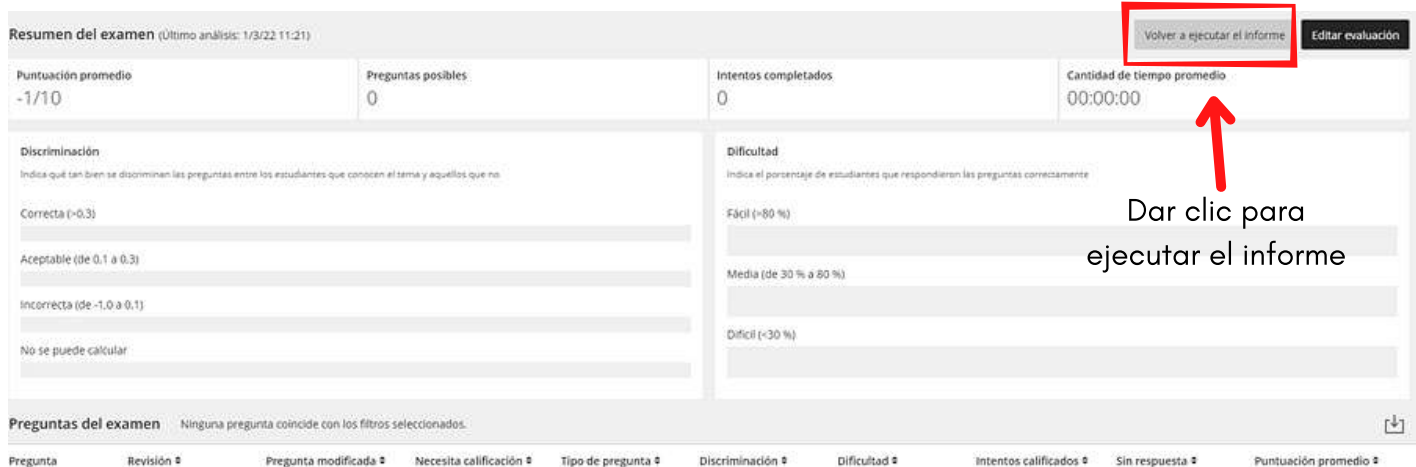

El docente podrá visualizar la información de acuerdo al avance y respuesta de los estudiantes de clase.

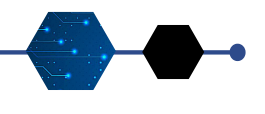

# BARRA DE NAVEGACIÓN - Vista Previa del Estudiante

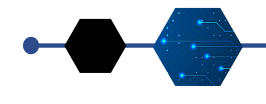

22

Vista previa del estudiante

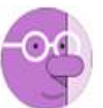

Iniciar la vista preliminar de los estudiantes

La vista preliminar de los estudiantes crea un miembro del curso que usted puede utilizar para ver materiales del curso, realizar publicaciones en los debates y enviar intentos como estudiante.

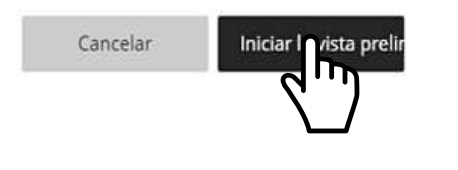

Permite al docente tener una vista preliminar como la del estudiante.

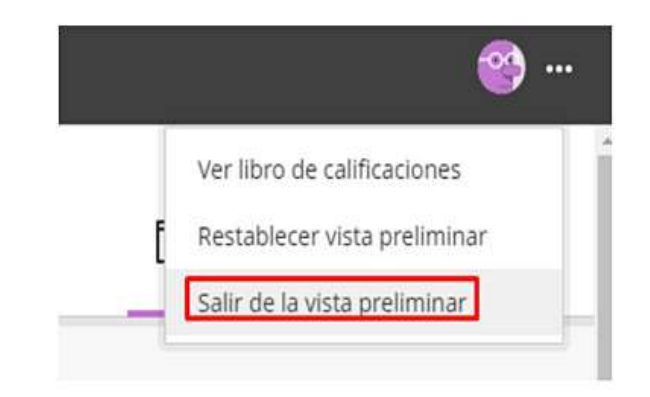

# DETALLES Y ACCIONES DEL CURSO

OR Lista Encontramos a los estudiantes matriculados dentro del curso. Ver a los participantes de su curso Grupos del curso Permite asignar grupos de trabajo. Crear y administrar grupos Imagen del curso Curso del periodo actual. Cuando se finaliza el curso, los estudiantes pueden Editar la configuración de visualización acceder al contenido, pero no pueden participar. Cuando se establece como privado, el curso sigue El curso está abierto. fi figurando en la lista de cursos, pero los estudiantes no Los estudiantes pueden acceder a este curso pueden acceder a él. **Blackboard Collaborate**  $D21$ Permite ingresar a la sala online. Unirse a la sesión ▼

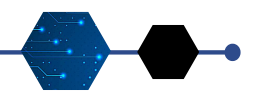

# DETALLES Y ACCIONES DEL CURSO

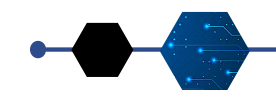

23

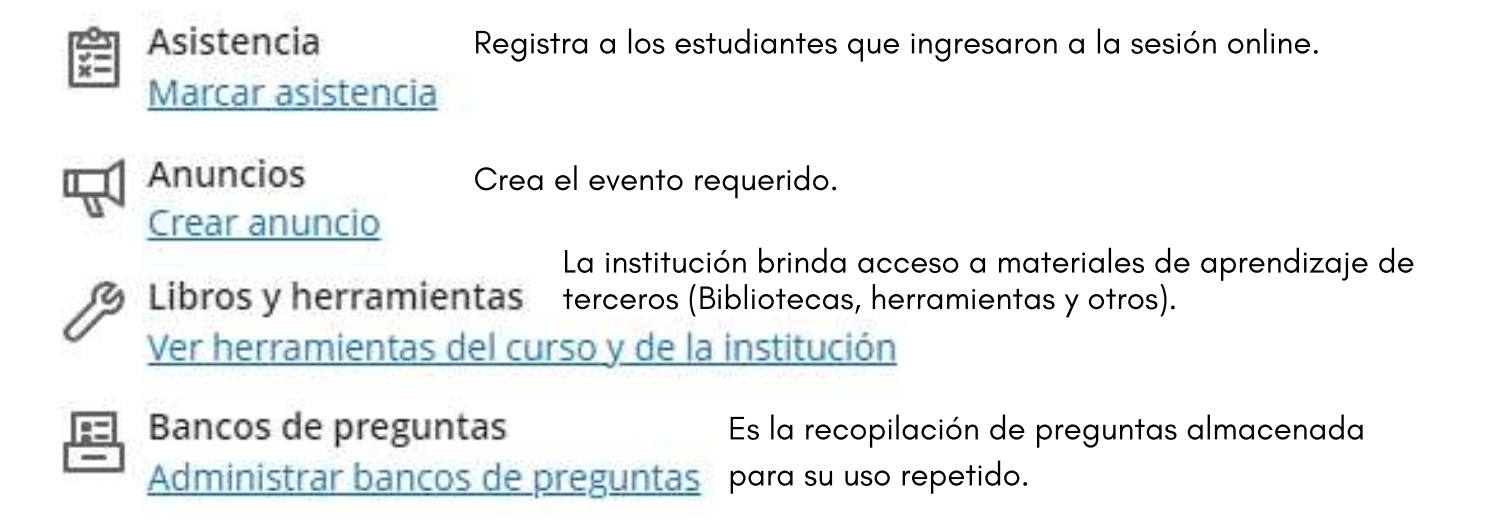

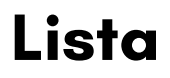

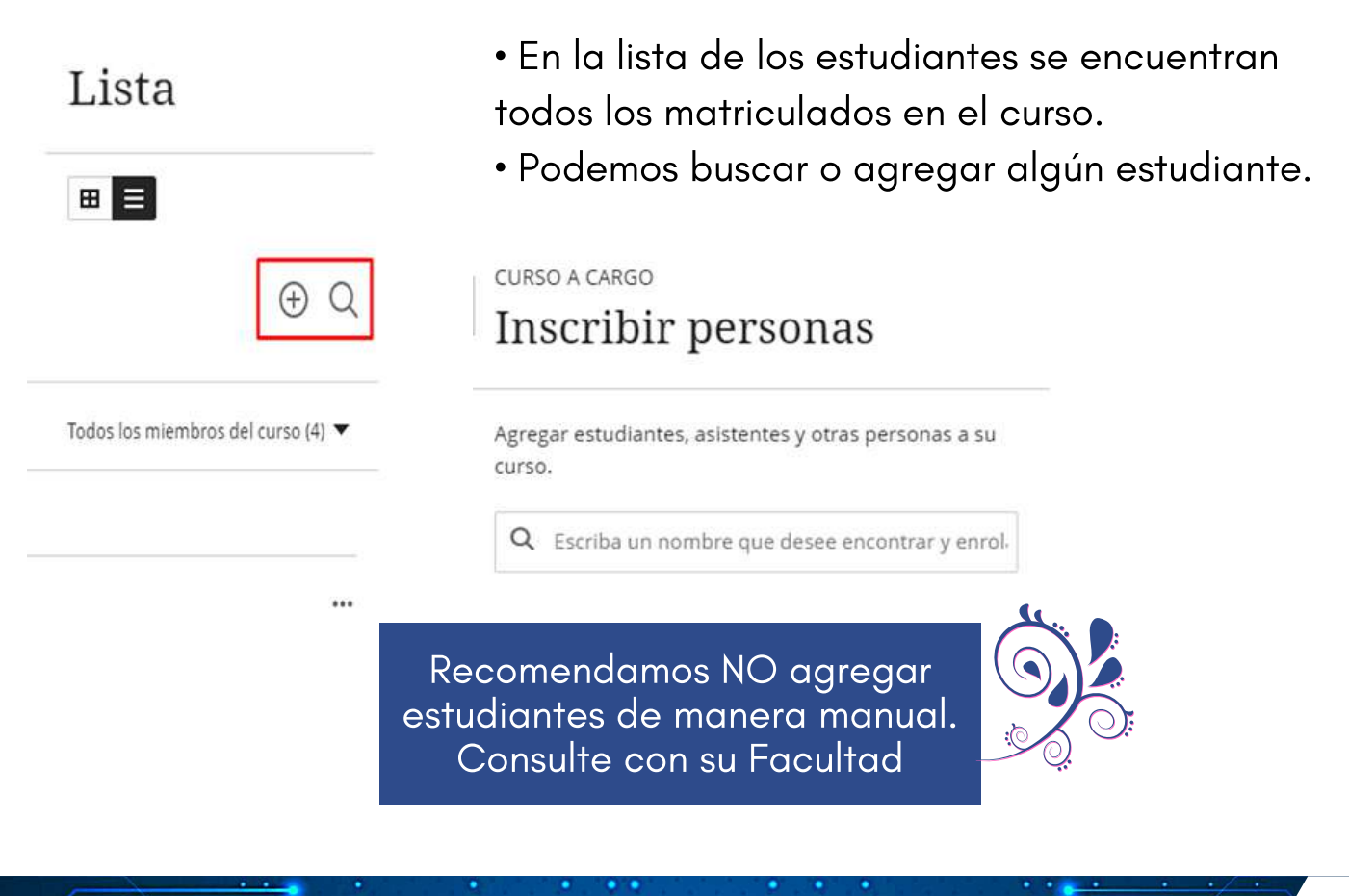

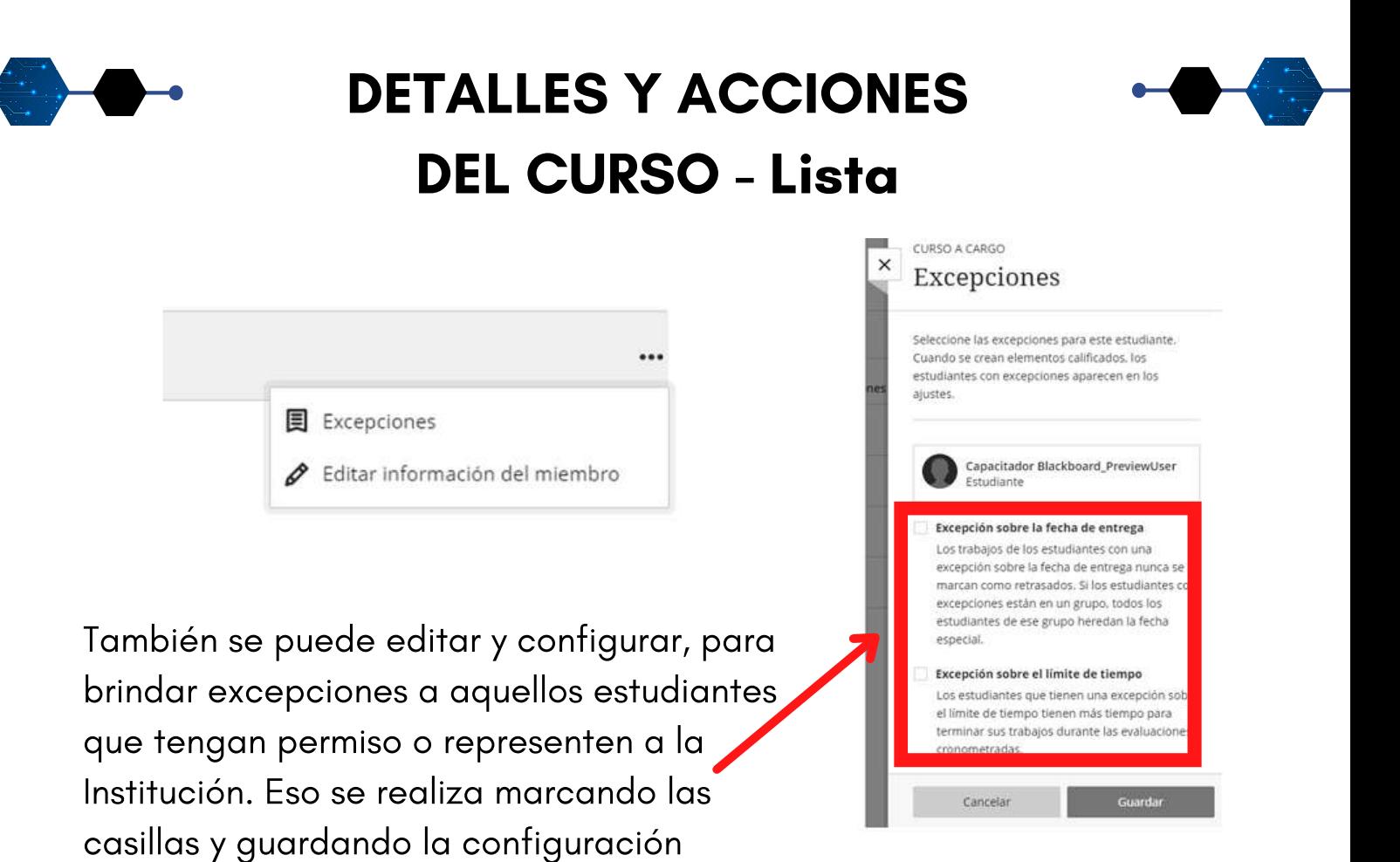

#### Grupos del curso

Esta opción permite registrar los grupos de trabajo del periodo lectivo.

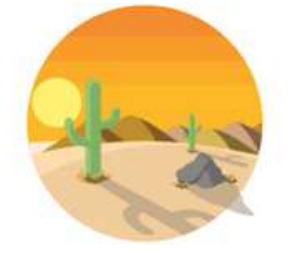

Crear un grupo nuevo

#### CURSO Primer Trabajo Grupal

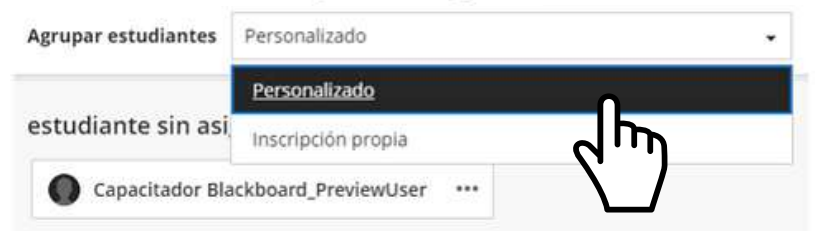

Se puede realizar de manera personalizada y mediante la inscripción propia.

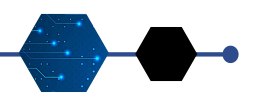

# DETALLES Y ACCIONES DEL CURSO - Grupos del curso

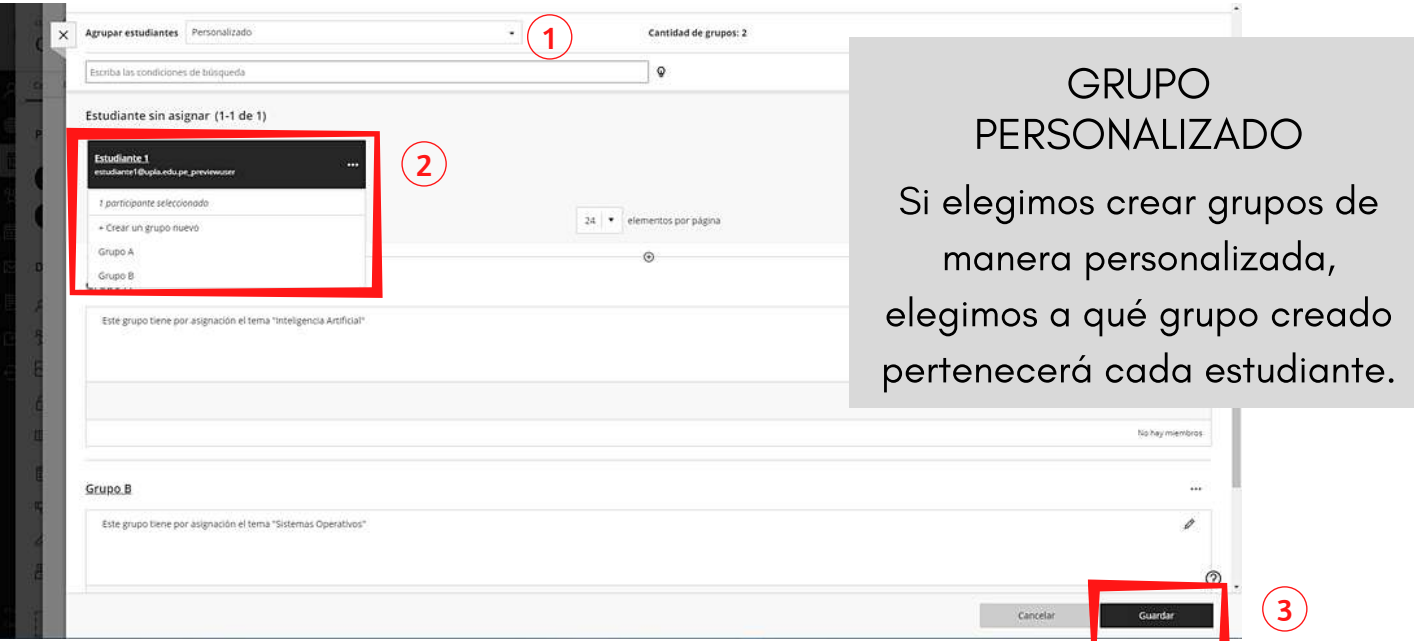

- Elegir el tipo de grupo 1.
- Agregar a los estudiantes en sus respectivos grupos 2.
- Guardar 3.

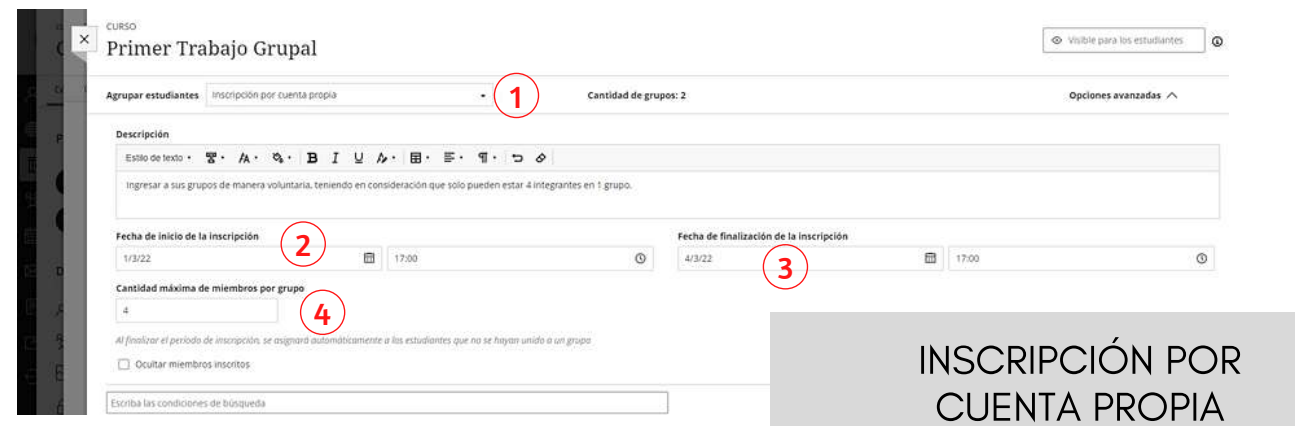

- Elegir el tipo de grupo. 1.
- Elegir la fecha de inicio de la inscripción. 2.
- Elegir la fecha de finalización de la 3. inscripción.
- 4. Agregar cantidad de miembros por grupo.

CUENTA PROPIA

Si elegimos crear grupos de esta manera, primero debemos colocar en visible para todos los estudiantes, luego, permitimos a cada estudiante elegir a qué grupo creado pertenecerán

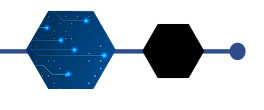

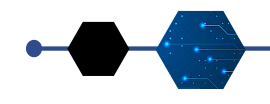

#### Vista del docente

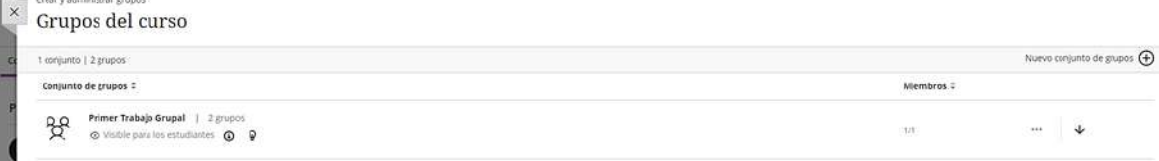

#### Vista del estudiante

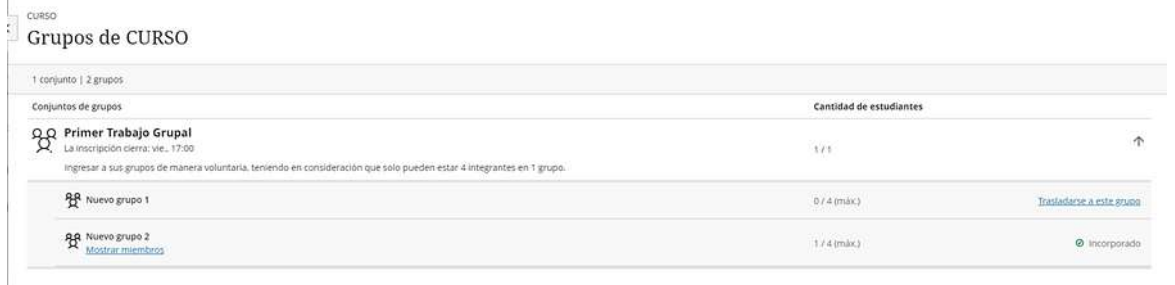

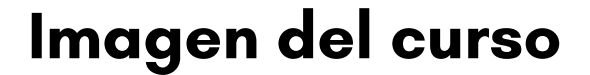

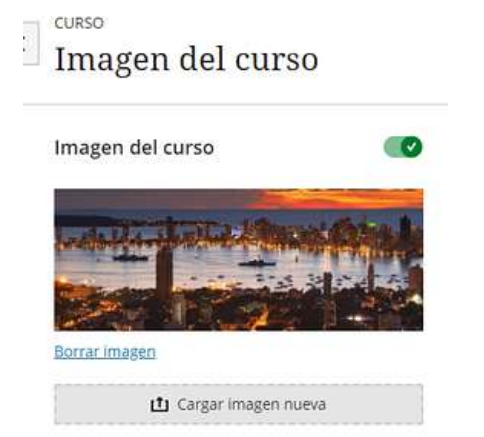

Lo único que se tiene que tener en cuenta es que la imagen debe tener al menos 1200 x 240 píxeles

Con esta opción puede agregar una imagen según el curso que esté enseñando.

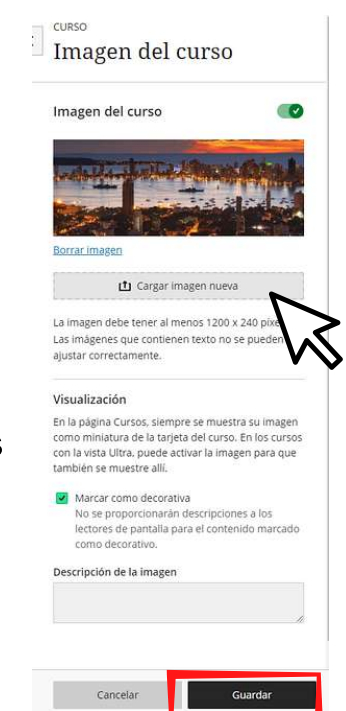

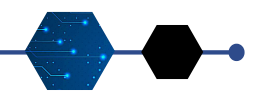

# DETALLES Y ACCIONES DEL CURSO - Imagen del curso

#### RESULTADO

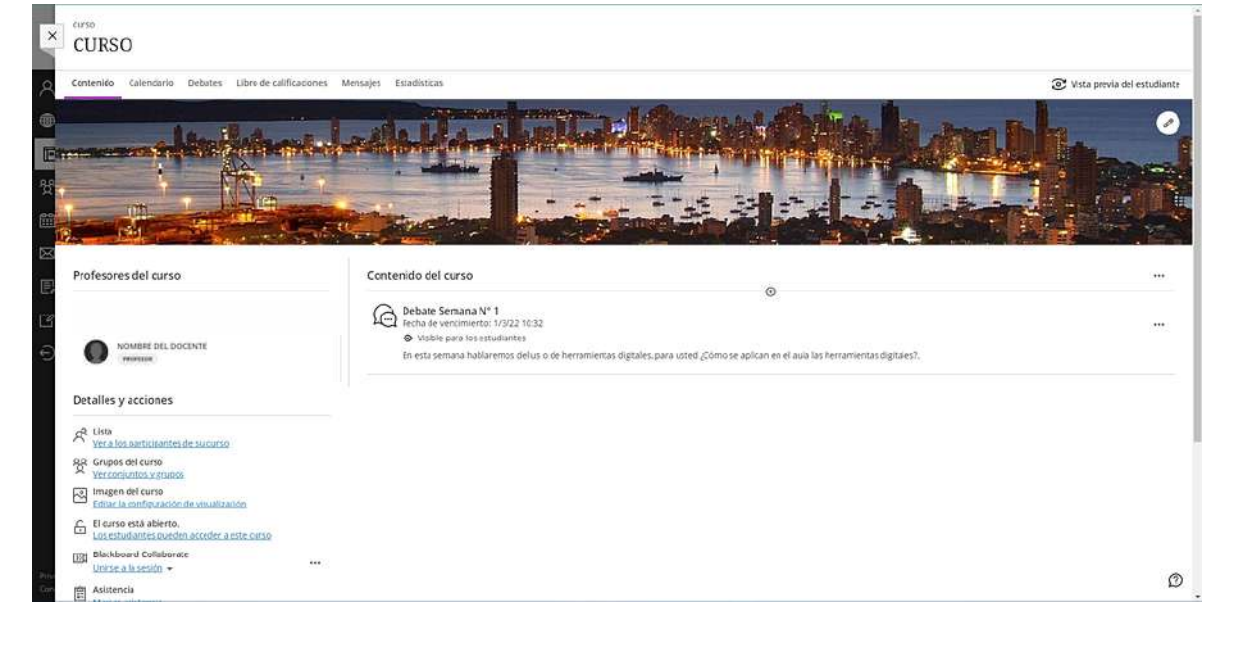

#### Asistencia

Aparece la toma de asistencia del día actual.

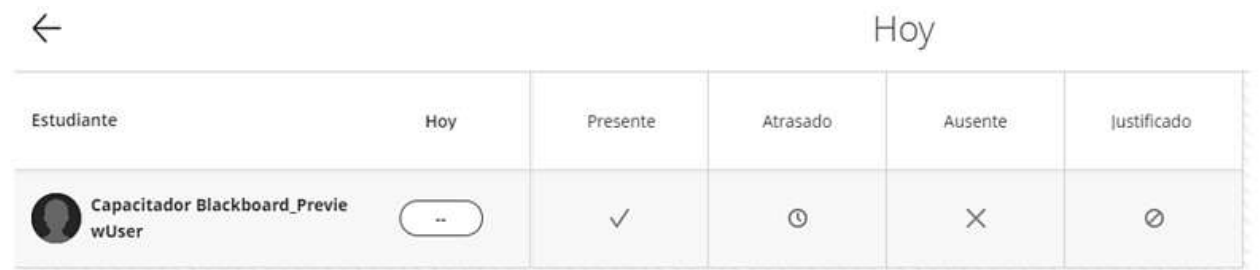

- Para tomar asistencia se da clic sobre los recuadros correspondientes a Presente; Atrasado; Ausente y Justificado.
- El porcentaje también se muestra y representa el total de asistencia ya sea en el día específico (reunión) o en todas las asistencias registradas (General).

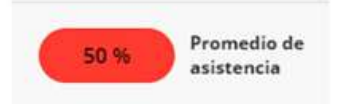

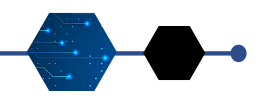

# DETALLES Y ACCIONES DEL CURSO - Asistencia

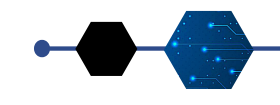

28

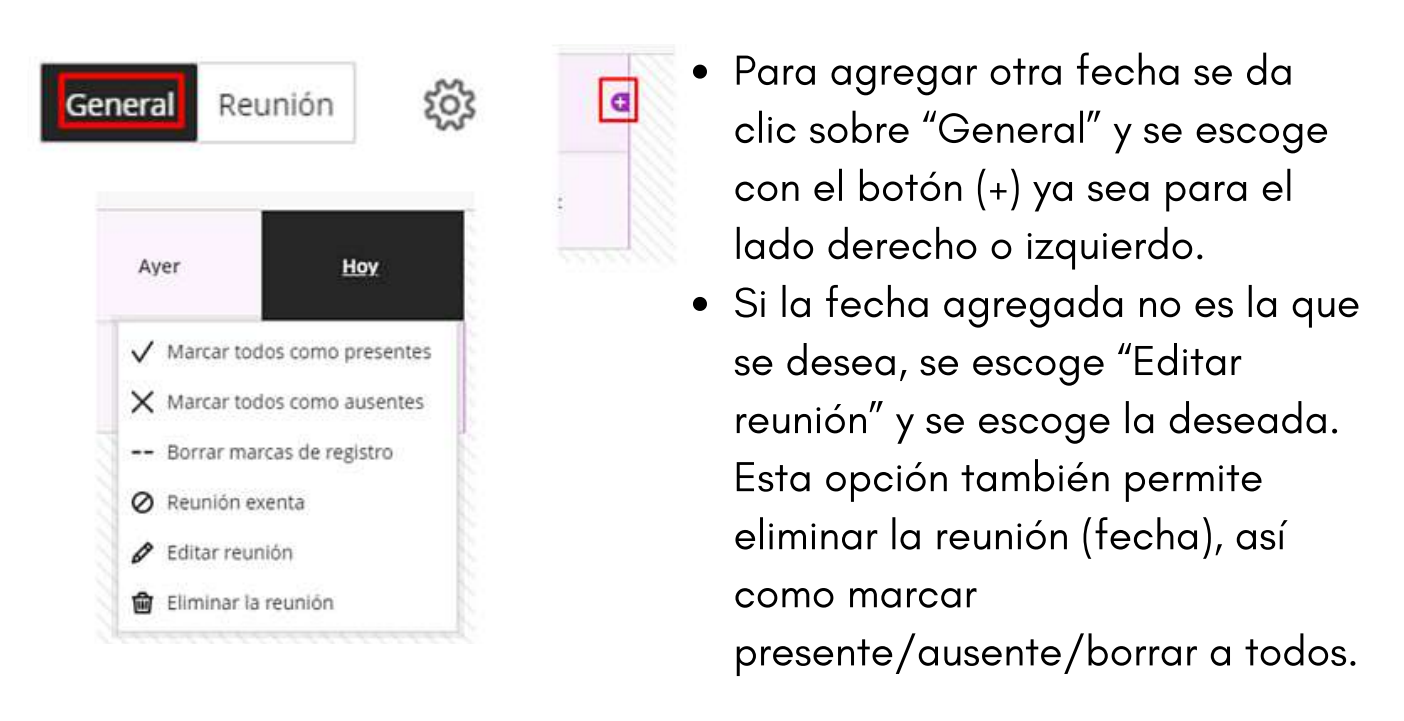

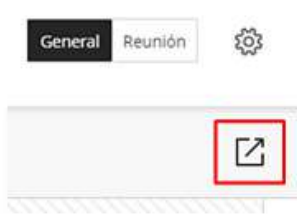

Si se desea exportar la asistencia se da en el botón "Exportar"

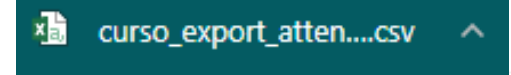

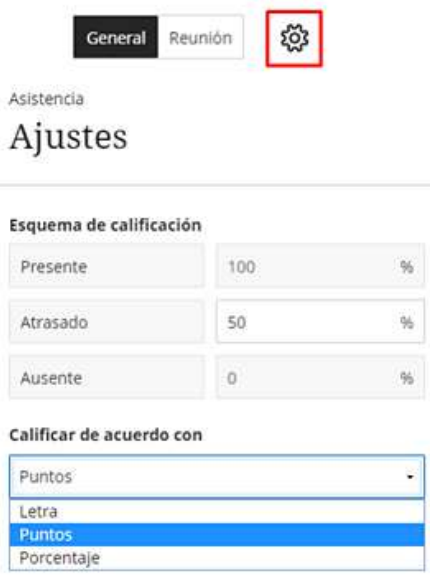

Inclusive se puede realizar algunos ajustes de acuerdo a la estructura determinada.

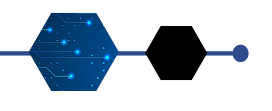

DETALLES Y ACCIONES DEL CURSO - Anuncios

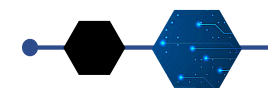

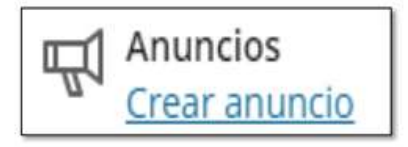

- Podemos acceder a crear y revisar anuncios.
- Para crear un anuncio, pulsaremos clic en el signo más.

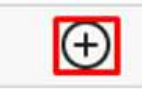

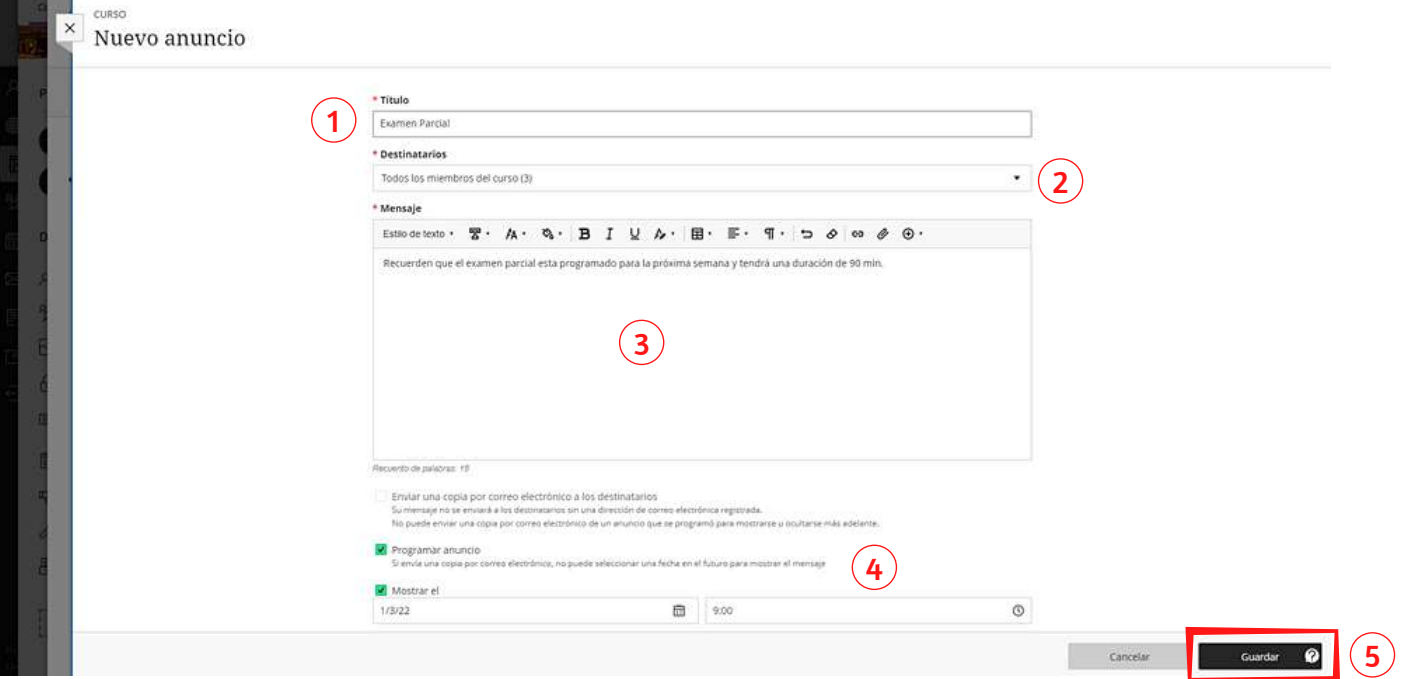

- Agregar título del anuncio 1.
- Elegir destinatarios 2.
- Escribir el mensaje 3.
- Programar la fecha para mostrar el anuncio 4.
- Guardar 5.

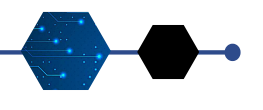

DETALLES Y ACCIONES DEL CURSO - Anuncios

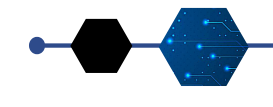

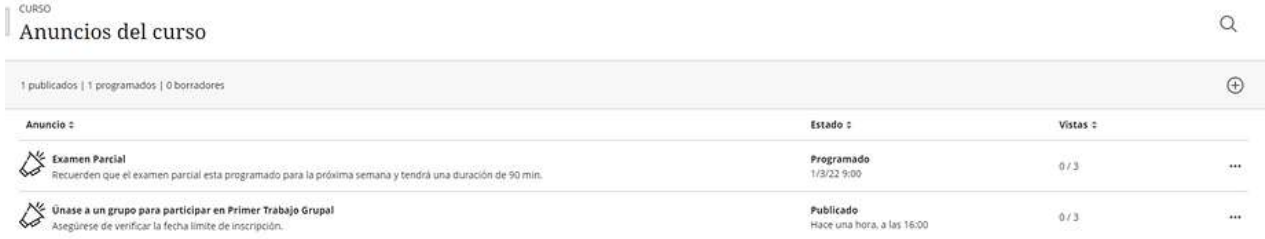

Una vez publicado el anuncio, próximo al horario programado, el sistema dará un aviso y también cada vez que se ingrese al curso.

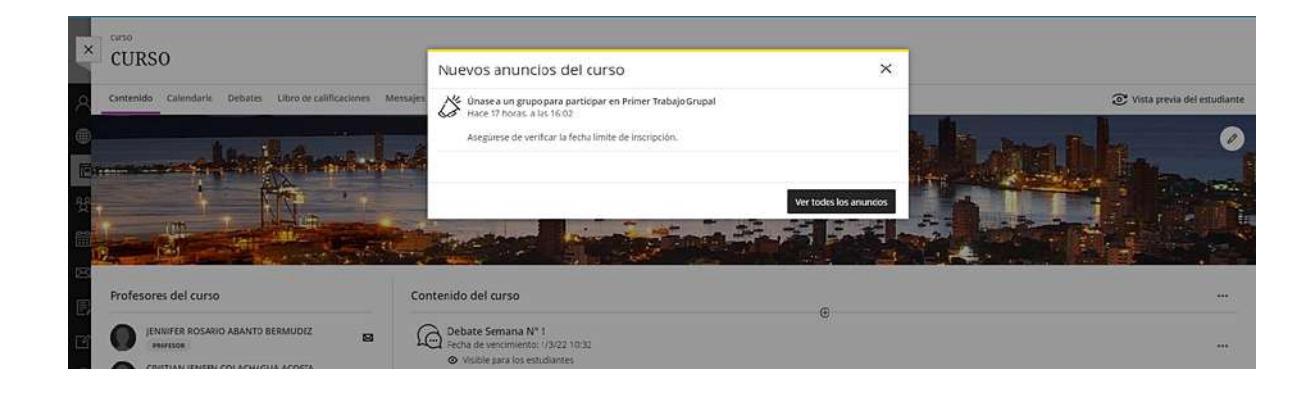

#### Banco de Preguntas

Bancos de preguntas Administrar bancos de preguntas

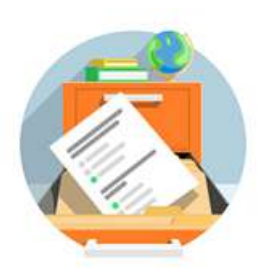

- Es la recopilación de preguntas almacenadas mediante una base de datos para futuras evaluaciones.
- Se puede importar bancos de preguntas de la vista del curso Original o archivos de recursos externos al curso Ultra. Solo se admiten archivos ZIP y formato IMSSC.
- Se recomienda coordinar con la Facultad para su implementación.

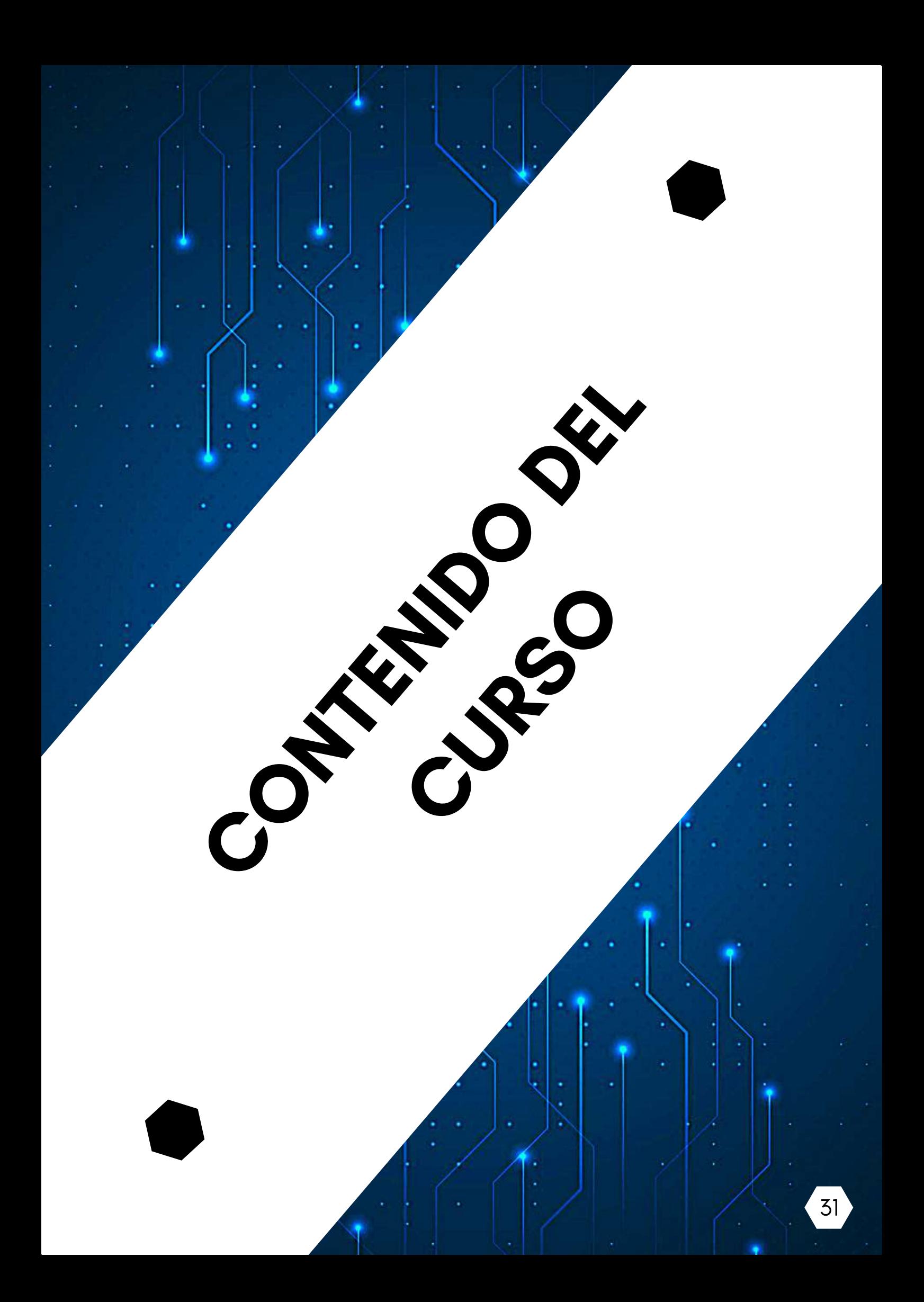

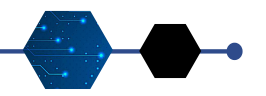

CONTENIDO DEL CURSO

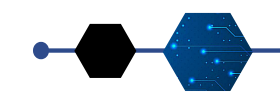

32

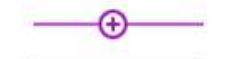

Al dar clic al signo más, permite visualizar diferentes opciones.

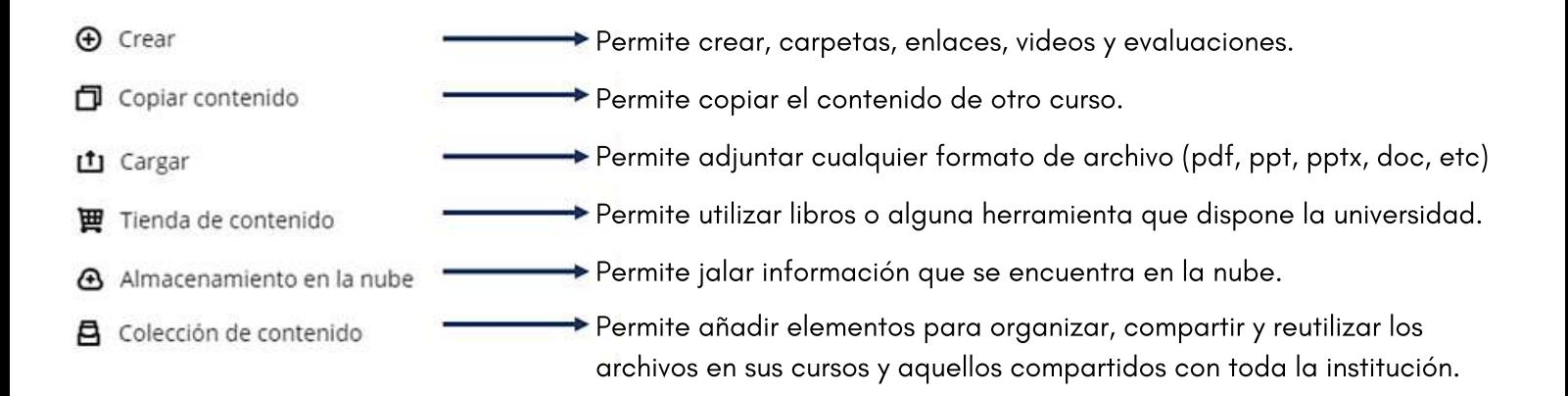

# Más opciones para Contenido del Curso

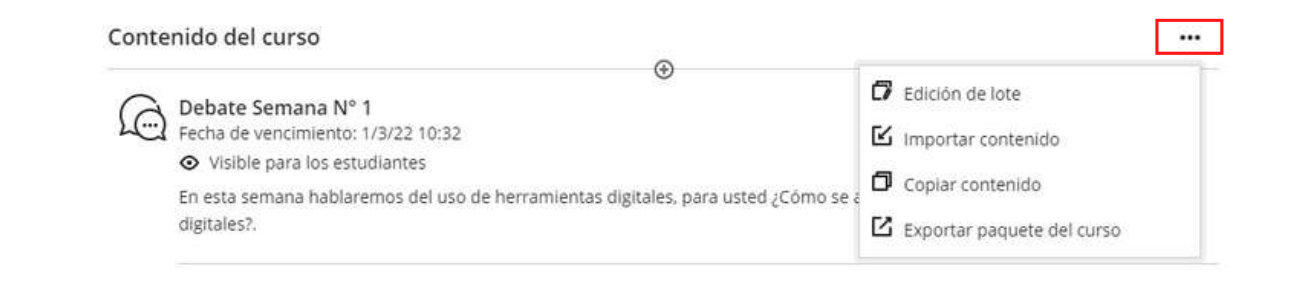

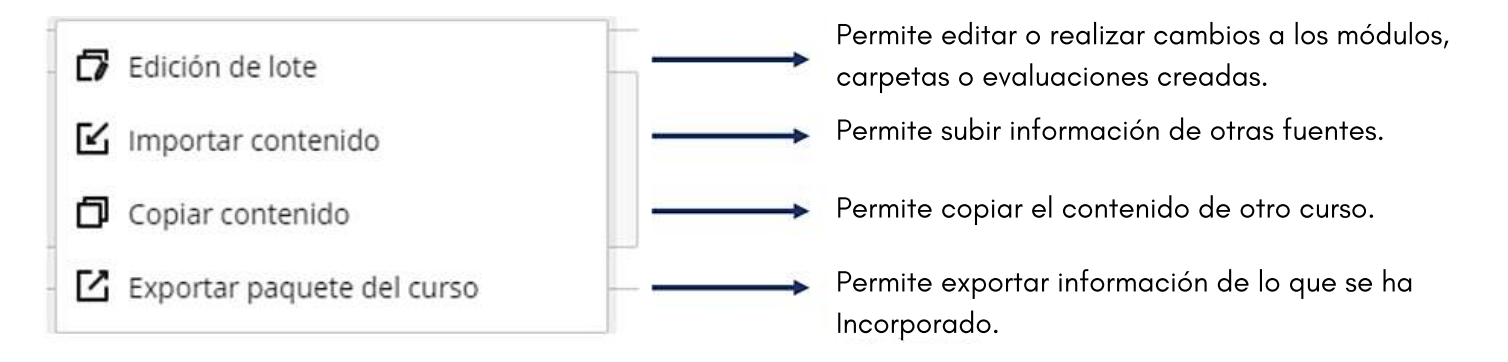

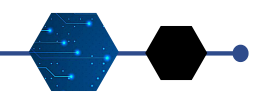

### CONTENIDO DEL CURSO Crear Módulo

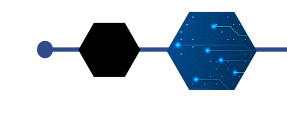

# Crear elemento Elementos del contenido del curso Módulo de aprendizaje Carpeta Documento Enlace

 $\sim$ 

Al crear un elemento, primero tenemos que crear un módulo de aprendizaje, el cual corresponde a la semana de sesión de trabajo.

### Módulo de Aprendizaje

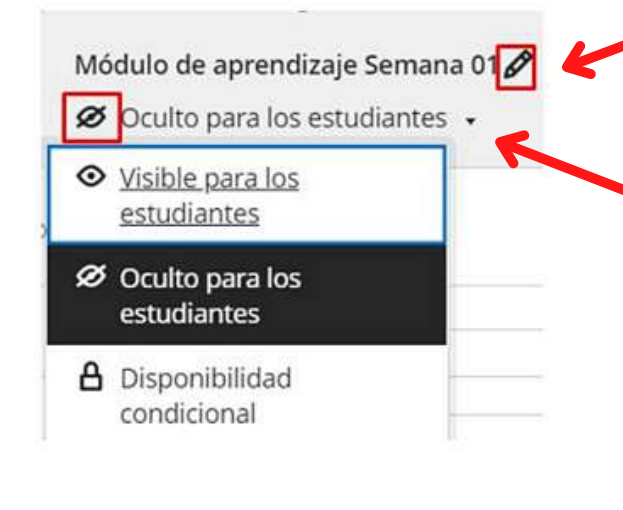

- Para editar el nombre del módulo de aprendizaje se da clic en el ícono del lápiz.
- Por defecto figura como oculto, se tiene que realizar el cambio para que se pueda visualizar.

Módulo de aprendizaje Semana 01

**⊙** Visible para los estudiantes

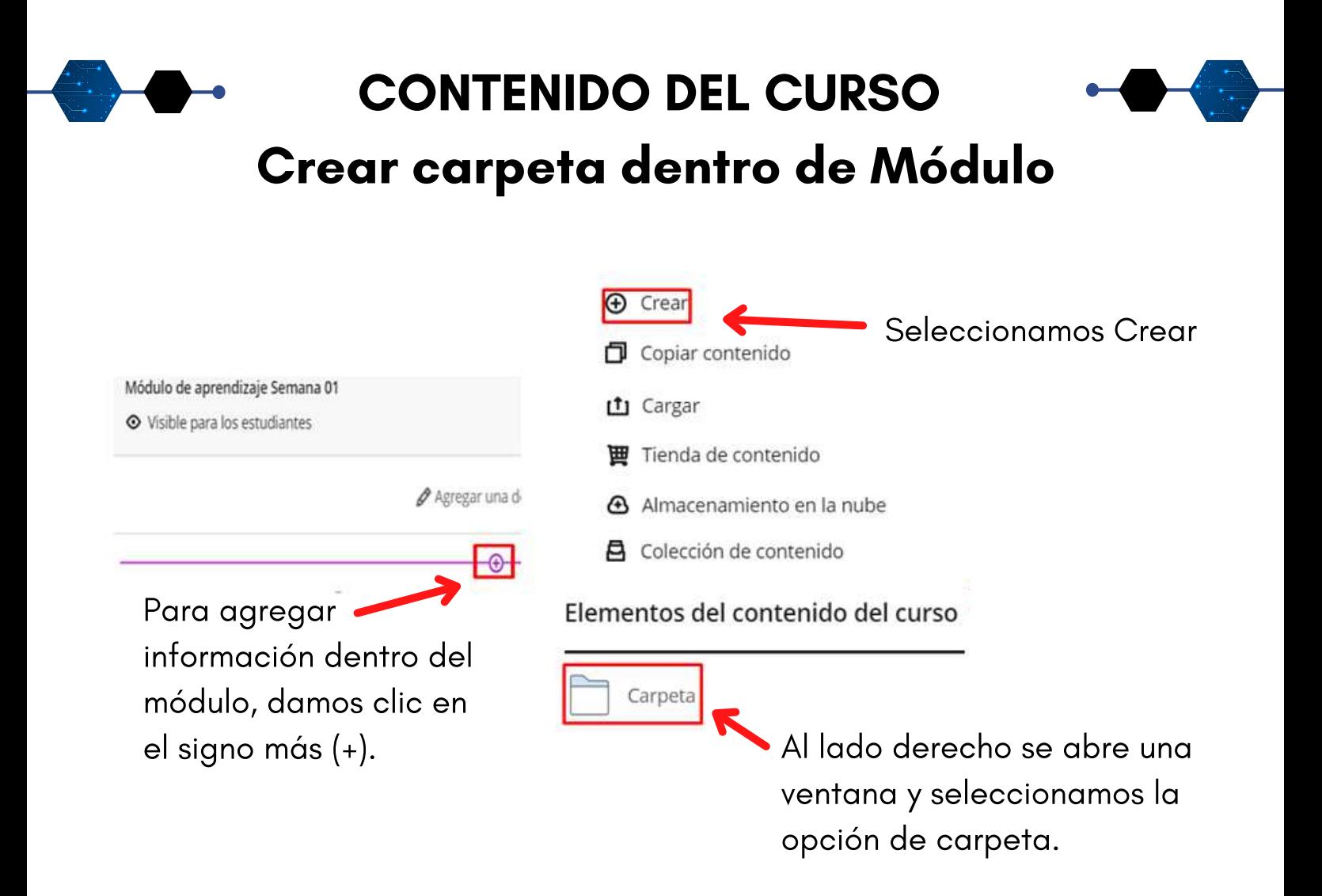

#### **MATERIALES**

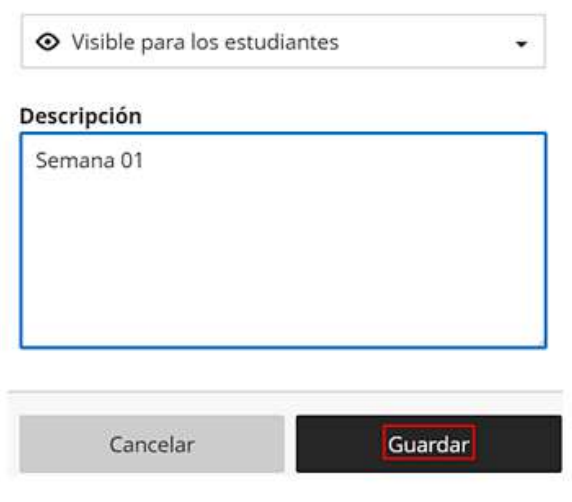

Creamos una carpeta con el nombre de materiales para añadir información útil para el estudiante.

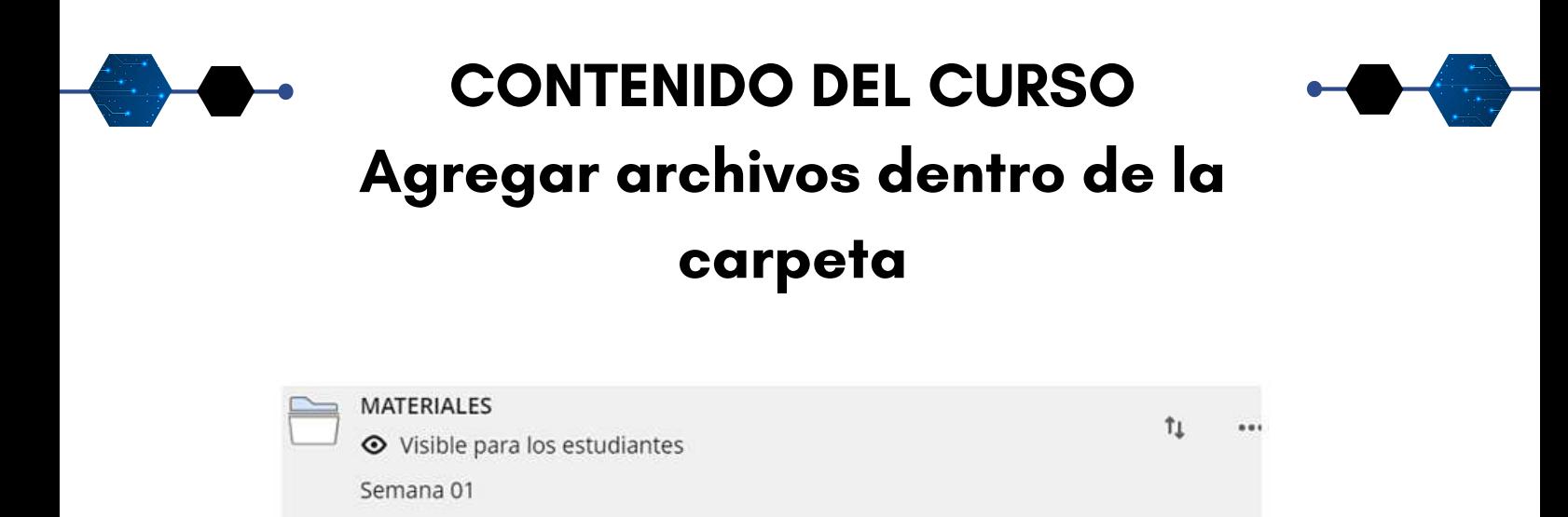

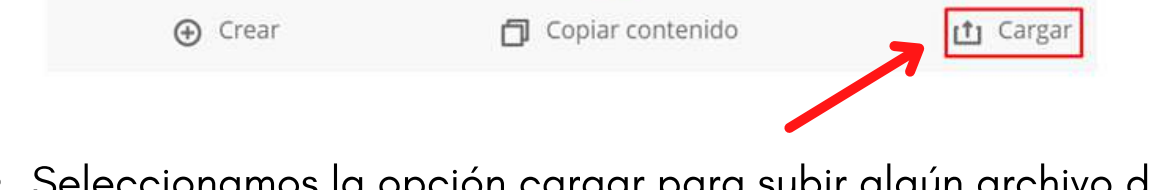

 $\Omega$ 

- onamos la opción cargar para subir algún archivo de acuerdo a la sesión dada.
- En este caso adicionamos un ppt.

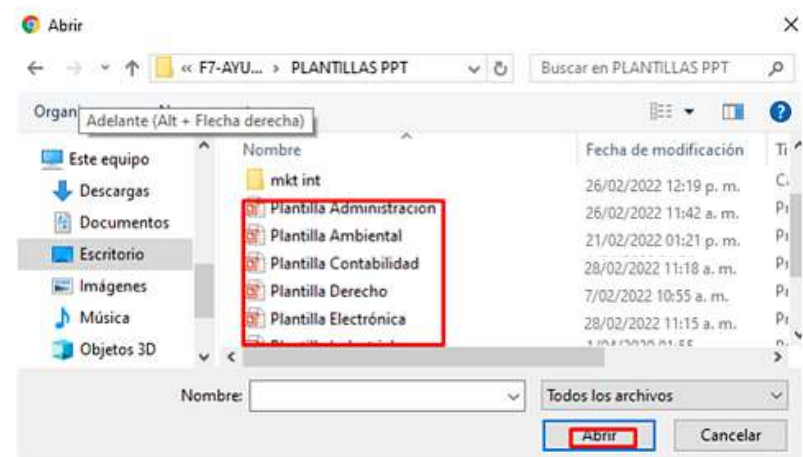

- Seleccionamos el archivo que vamos cargar y damos clic en abrir.
- Esperamos que termine de cargar.

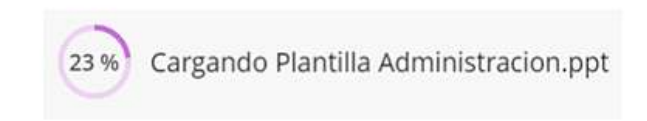

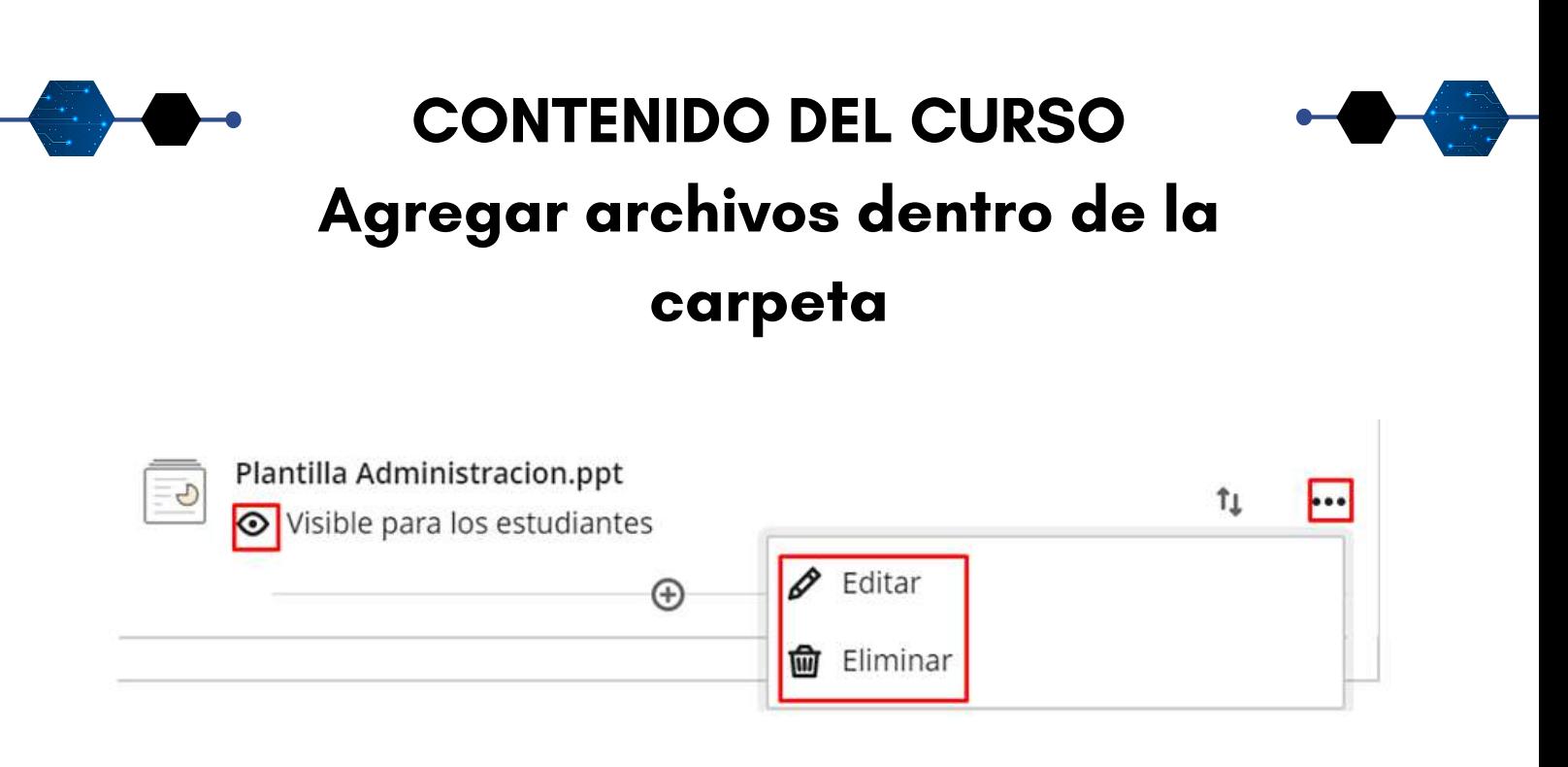

Verificamos que todo esté correcto o de lo contrario lo editamos.

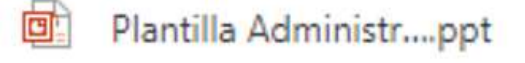

Al momento que el estudiante le de clic, se descarga automáticamente

#### Crear Enlace

Elementos del contenido del curso Documento п Para añadir un enlace, Enlace le damos clic.

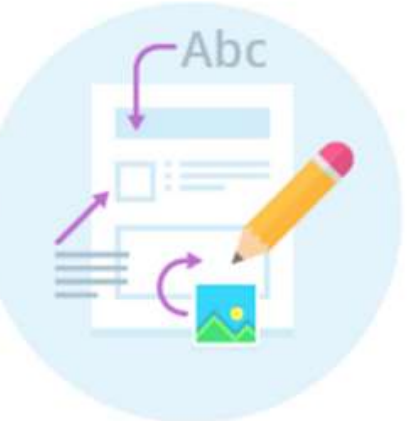

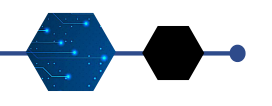

# CONTENIDO DEL CURSO Crear Enlace

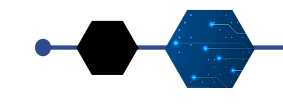

#### Enlace semana 01 Visible para los estudiantes  $\ddot{\phantom{0}}$ \* URL del enlace No olvide modificar e ingresar https://cumbrepuebloscop20.org/medio-ambie@ el enlace de la página que **Herramientas adicionales** desea compartir. Metas y estándares U Debe guardar el enlace antes de poder Por último se guarda. editar las metas alineadas. Guarde el<br>enlace y regrese. Descripción Estimados estudiantes ver el siguiente enlace, comentarios en clase. Cancelar Guardar

#### Crear Documento

#### Elementos del contenido del curso

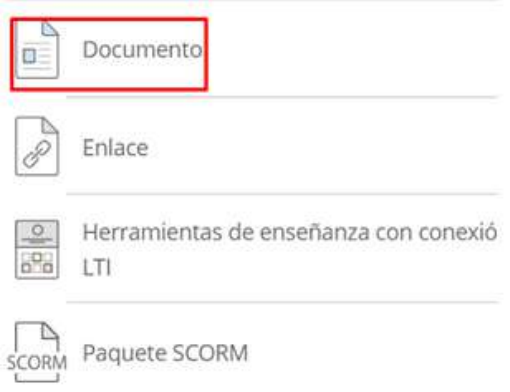

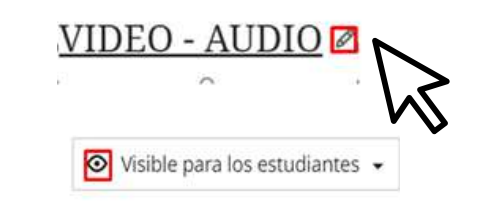

- Para añadir un video (u otro tipo de documento) damos clic en Documento.
- Editamos con el lápiz el título correspondiente a la sesión del video.
- Configurar para que se encuentre visible.

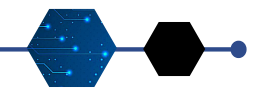

### CONTENIDO DEL CURSO

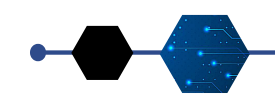

Agregar contenido

Permite ingresar mayor información y otros detalles.

Cargar desde el equipo

Adjuntamos solo el archivo de video o audio desde el equipo que se está usando.

Cargar desde el almacenamiento en la nube Permite subir información desde la nube con la que vamos a compartir.

## Agregar Contenido

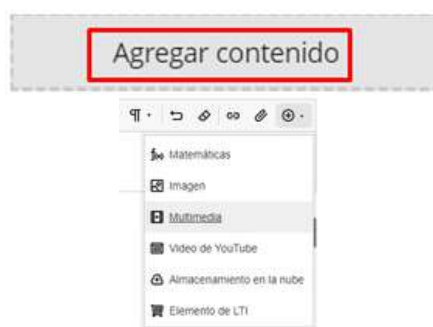

- Se recomienda trabajar con la opción de agregar contenido para brindarle al estudiante un mayor alcance.
- La primera forma de agregar el video, es dando clic en el botón de Multimedia.
- Para ello ya tenemos que tener copiado el link del video que vamos a compartir.
- Se tiene que colocar un texto alternativo que, cuando se le da clic nos redirige a otra página.

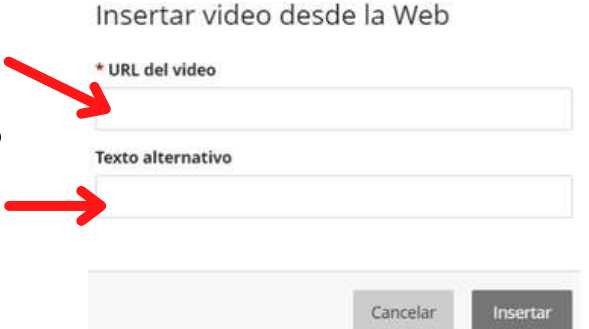

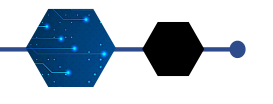

# CONTENIDO DEL CURSO Agregar Contenido

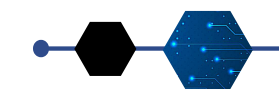

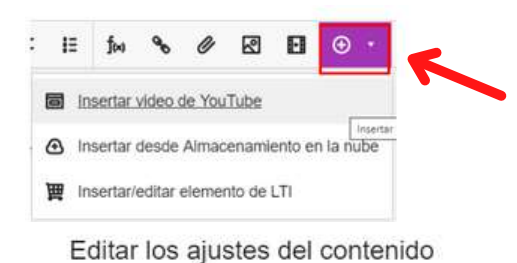

La segunda forma es dando clic en el signo más (+) y se inserta el video desde la misma plataforma.

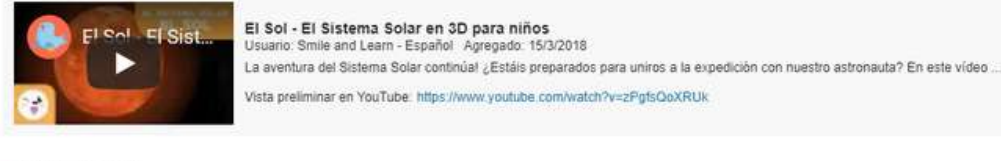

#### Texto alternativo

El Sol - El Sistema Solar en 3D para

#### Mostrar contenido

El contenido se muestra como un enlace a un sitio Web externo

. El contenido se muestra en línea si el navegador lo permite. Si no lo permite: el contenido se muestra como un enlace.

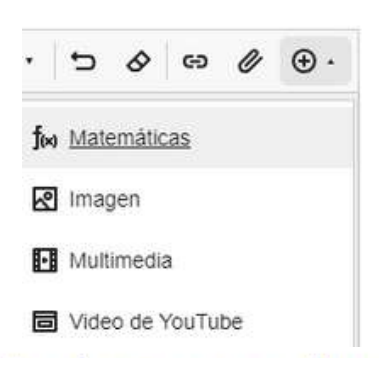

En el caso que se desee ingresar algún ejercicio, se cuenta con la opción de fórmula.

#### Insertar fórmula matemática

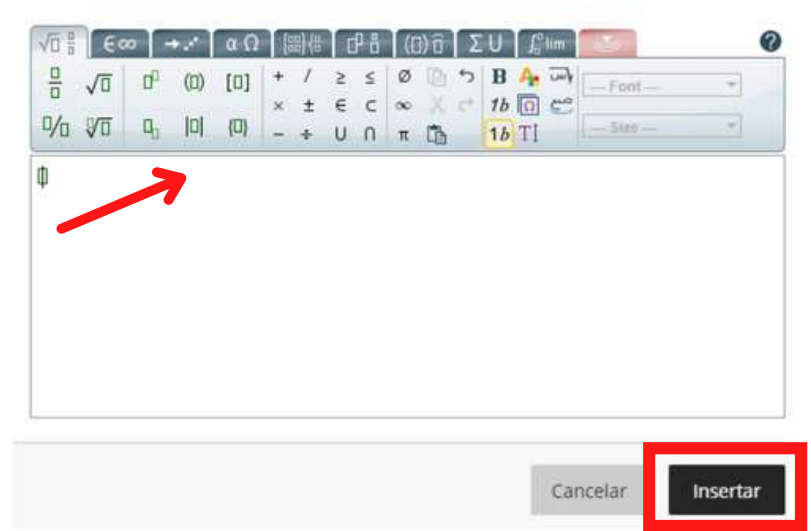

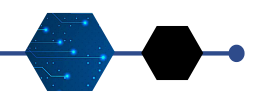

Evaluación

Examen

Actividad

## CONTENIDO DEL CURSO Crear Actividad

 $\widehat{\phantom{0}}$ 

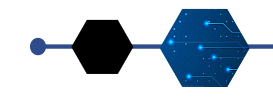

Al realizar una evaluación, seleccionamos Actividad.

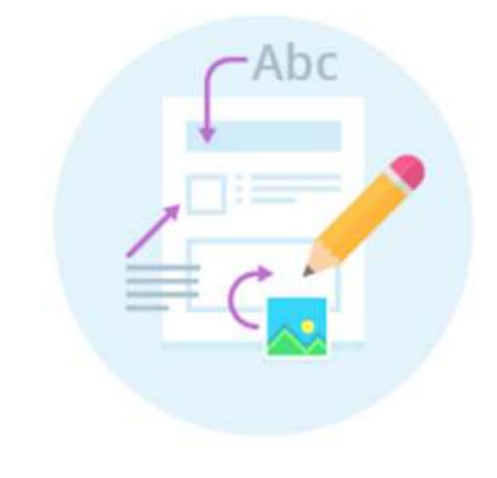

### Ajustes de la Actividad

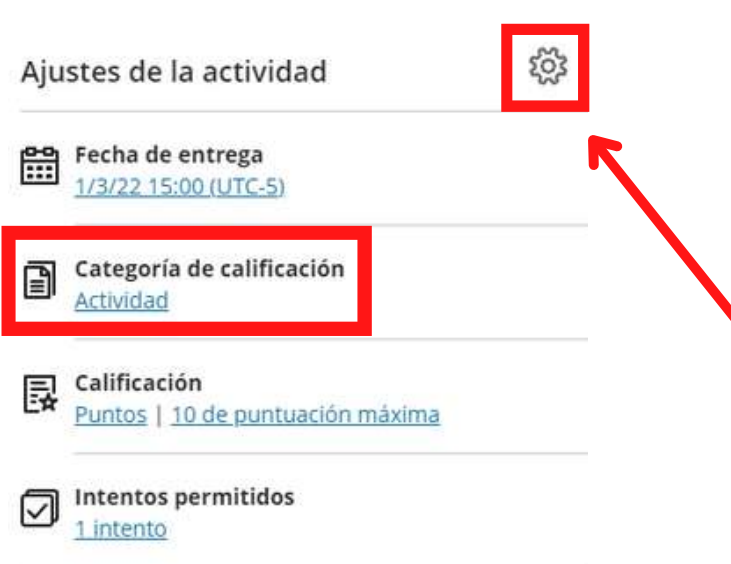

- Depende de la actividad a seleccionar, se realizan ajustes.
- Se da clic en el icono de engranaje.

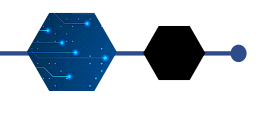

# CONTENIDO DEL CURSO Ajustes de la Actividad

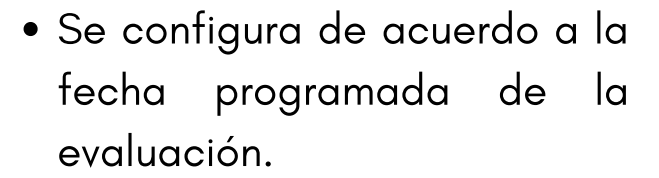

Se cambia la categoría de calificación que se va a trabajar con el estudiante.

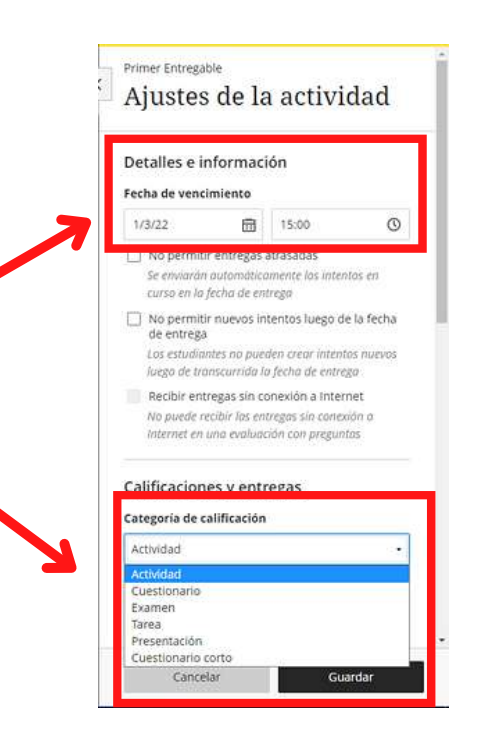

#### Intentos permitidos

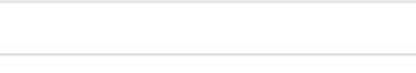

Φ

٠

#### Calificar de acuerdo con

Puntos

 $\uparrow$ 

#### Puntuación máxima

20

#### Calificación anónima

Ocultar los nombres de los estudiantes

#### Resultados de la evaluación

Mostrar respuestas correctas Está deshabilitada hasta que agregue preguntas

#### Opciones de evaluación

Dos calificadores por estudiante

Se realizan los ajustes correspondientes de acuerdo a la evaluación.

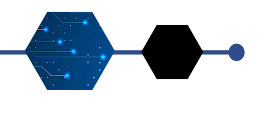

# CONTENIDO DEL CURSO Ajustes de la Actividad

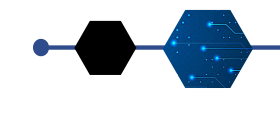

- Se pueden ajustar los tiempos.
- También se pueden generar grupos de trabajo.
- Inclusive mediante la herramienta SafeAssign se puede verificar si el estudiante ha copiado de alguna fuente.

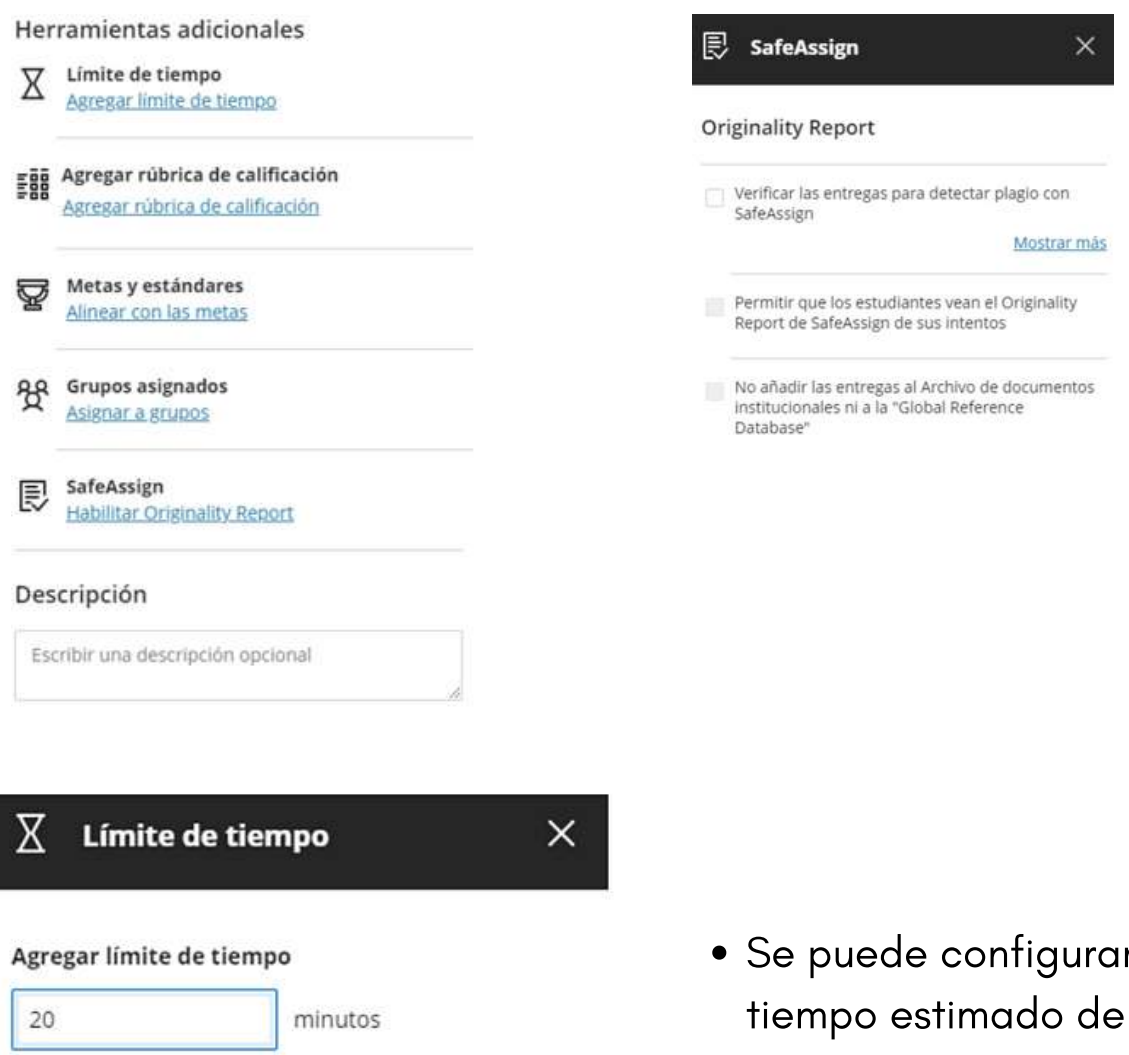

#### Reglas de entrega

- Cuando vence el tiempo, el trabajo se guarda y envía automáticamente.
- Los estudiantes tienen tiempo adicional para trabajar después de que vence el límite de tiempo
- Se puede configurar el tiempo estimado de la actividad.

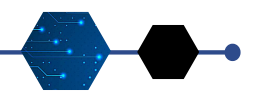

### ACTIVIDAD Agregar contenido a la Actividad

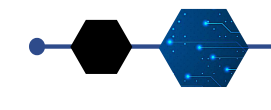

- + Agregar banco de preguntas
- + Agregar pregunta de cálculo numérico
- **+ Agregar pregunta de ensayo**
- + Añadir pregunta de rellenar el espacio en blanco
- $\bigoplus$  Agregar pregunta de correspondencia
- + Añadir pregunta de opción múltiple
- + Añadir pregunta de verdadero/falso
- $\bigoplus$  Reutilizar preguntas
- **界** Agregar texto
- Agregar archivo local
- A Agregar archivo de almacenamiento en la nube
- Al momento de ingresar las preguntas, se cuenta con diferentes opciones.

#### Agregar banco de preguntas

**+** Agregar banco de preguntas

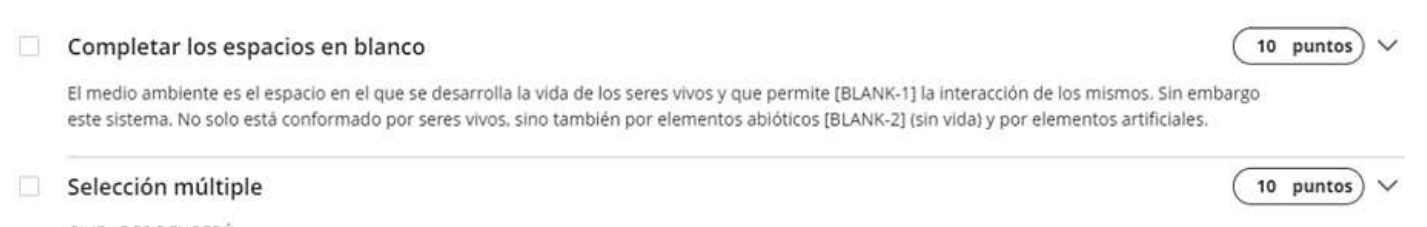

CIUDADES DEL PERÚ

Si se activa la casilla del banco de preguntas, solo se selecciona la pregunta que se va a colocar en la evaluación y se modifica el puntaje.

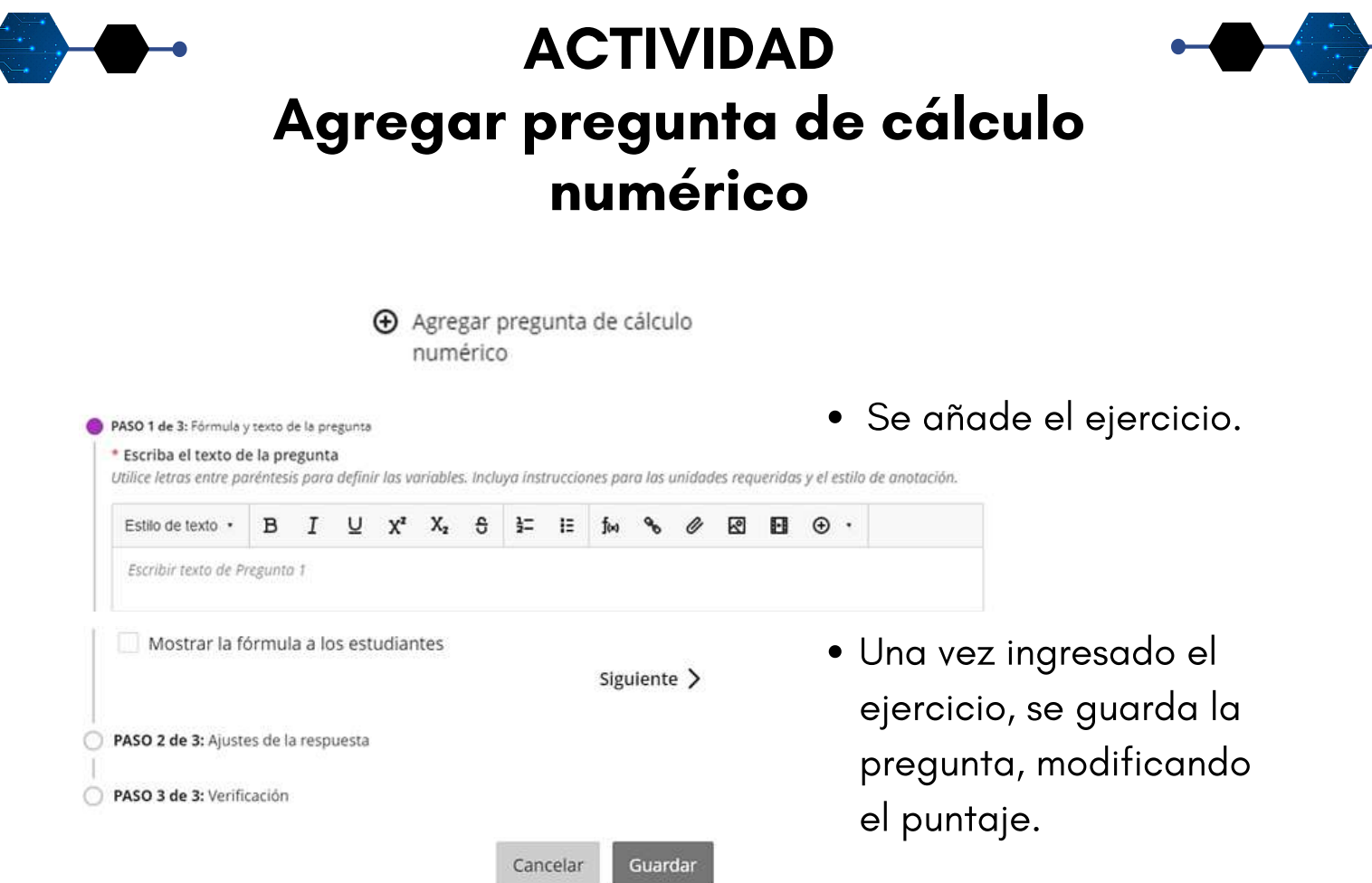

#### Agregar pregunta de ensayo

+ Agregar pregunta de ensayo

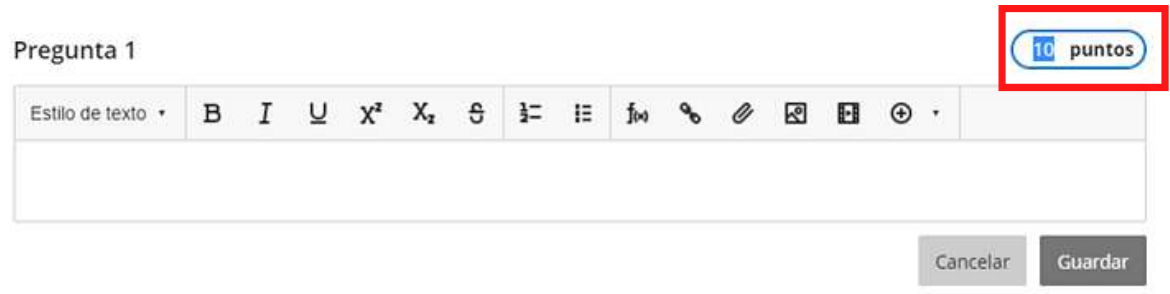

Se ingresa el texto que cita la pregunta y se modifica el puntaje.

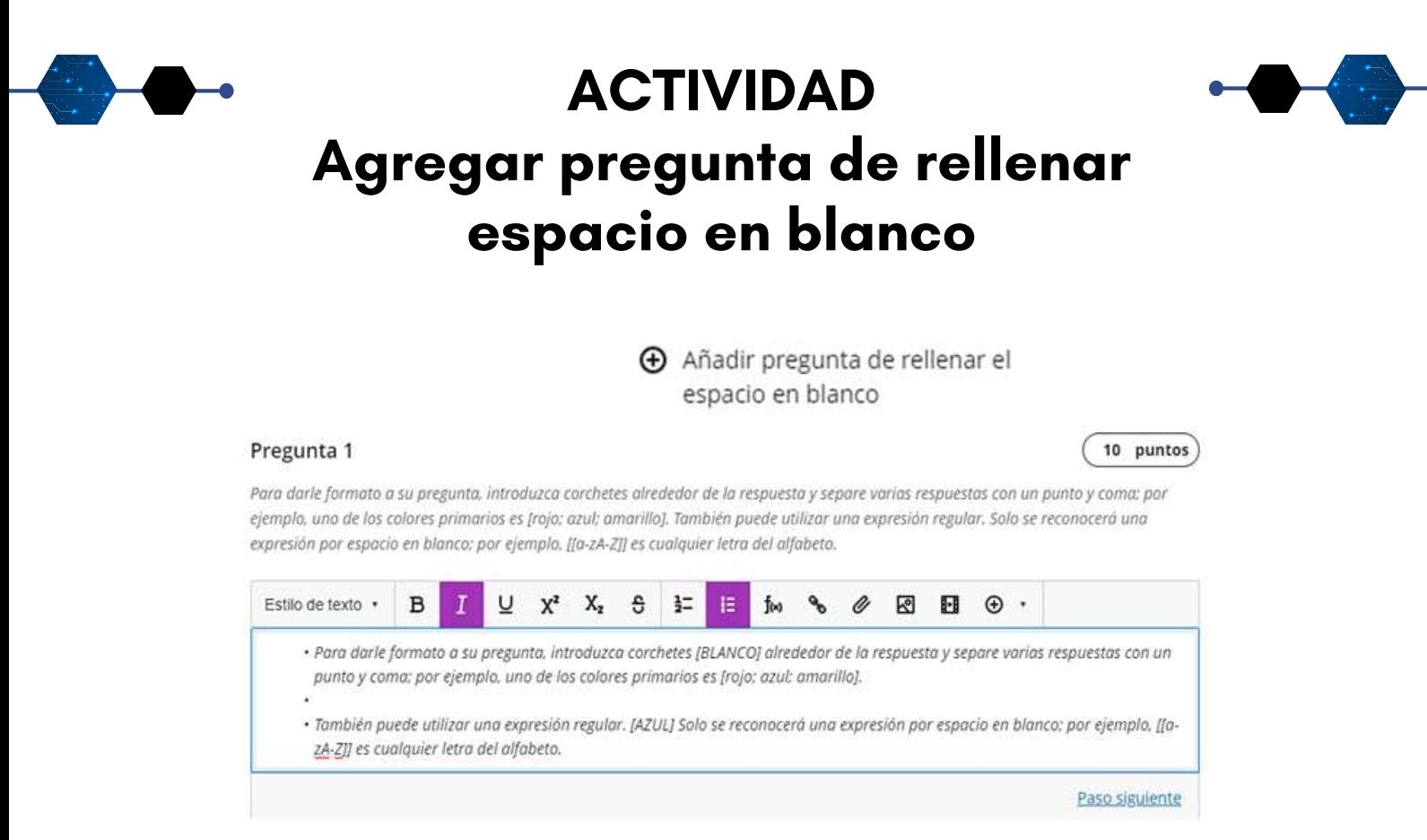

Se siguen los pasos para colocar la respuesta y que el sistema lo detecte y califique al momento en que el estudiante termine su evaluación.

#### Agregar pregunta de correspondencia

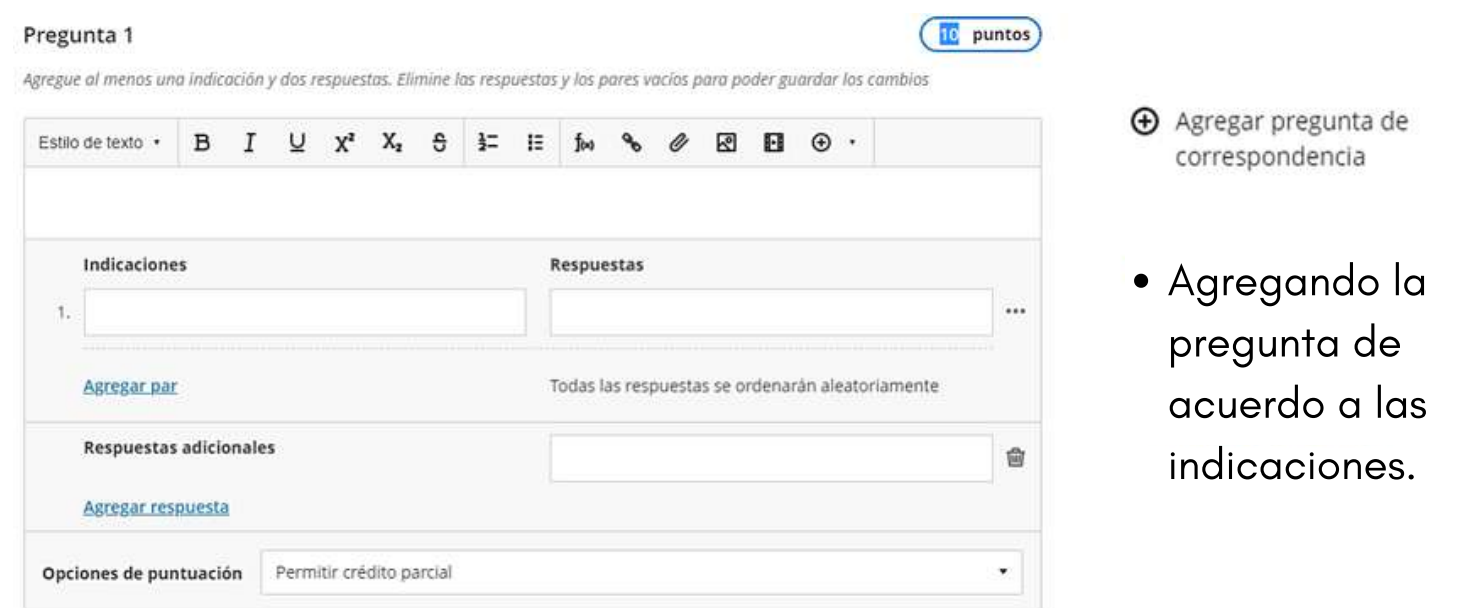

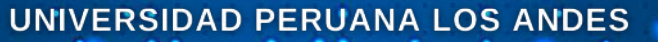

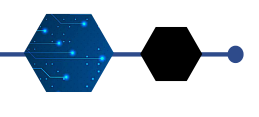

### ACTIVIDAD Agregar pregunta de opción múltiple

- Se ingresa la pregunta y posibles respuestas.
- + Añadir pregunta de opción múltiple

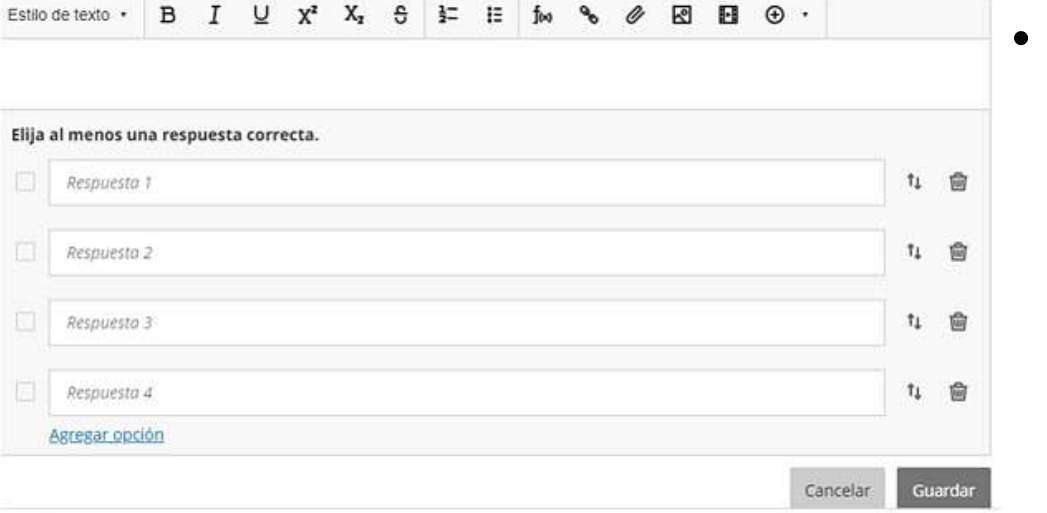

Se selecciona la respuesta correcta para que el sistema la califique una vez que el estudiante culmine la evaluación.

46

### Agregar pregunta de verdadero/falso

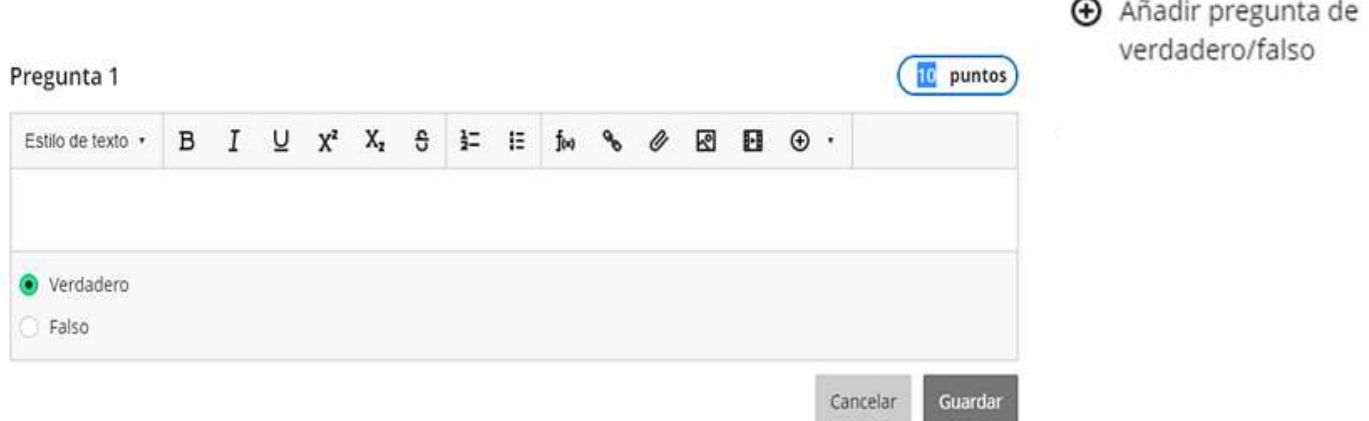

Se agrega la pregunta y se coloca la respuesta, para que el sistema la califique una vez que el estudiante culmine su evaluación.

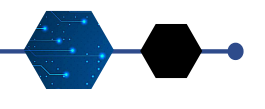

### ACTIVIDAD Agregar reutilización de preguntas

 $\bigoplus$  Reutilizar preguntas

#### Completar los espacios en blanco

10 puntos

10 puntos

El medio ambiente es el espacio en el que se desarrolla la vida de los seres vivos y que permite [BLANK-1] la interacción de los mismos. Sin embargo este sistema. No solo está conformado por seres vivos, sino también por elementos abióticos [BLANK-2] (sin vida) y por elementos artificiales.

#### Selección múltiple

CIUDADES DEL PERÚ

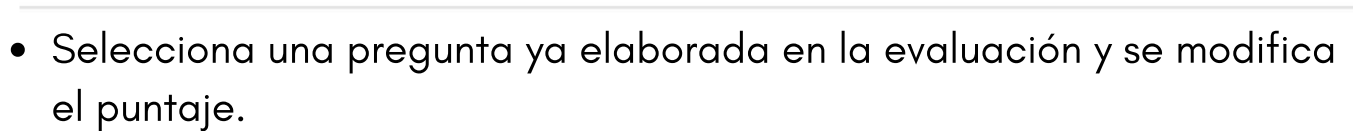

Agregar archivo local

A Agregar archivo de almacenamiento en la nube Se adjuntan los archivos ya elaborados o predeterminados.

### CONTENIDO DEL CURSO

De acuerdo a las categorías con las que se trabaja en el módulo, se visualiza de la siguiente manera.

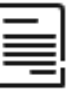

Primer Entregable Fecha de vencimiento: 1/3/22 15:00 ⊙ Visible para los estudiantes

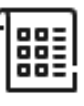

Nuevo examen 1/3/22 Fecha de vencimiento: 3/3/22 0:00 ◆ Visible para los estudiantes

## ELABORADO POR:

Oficina de Informática y Sistemas

### RESPONSABLES:

Ing. Danny Alarcon

#### REVISADO POR:

Mg. Jorge Vladimir Pachas Huaytán

### APOYO:

Jennifer Abanto Bermudez Cristian Colachagua Acosta

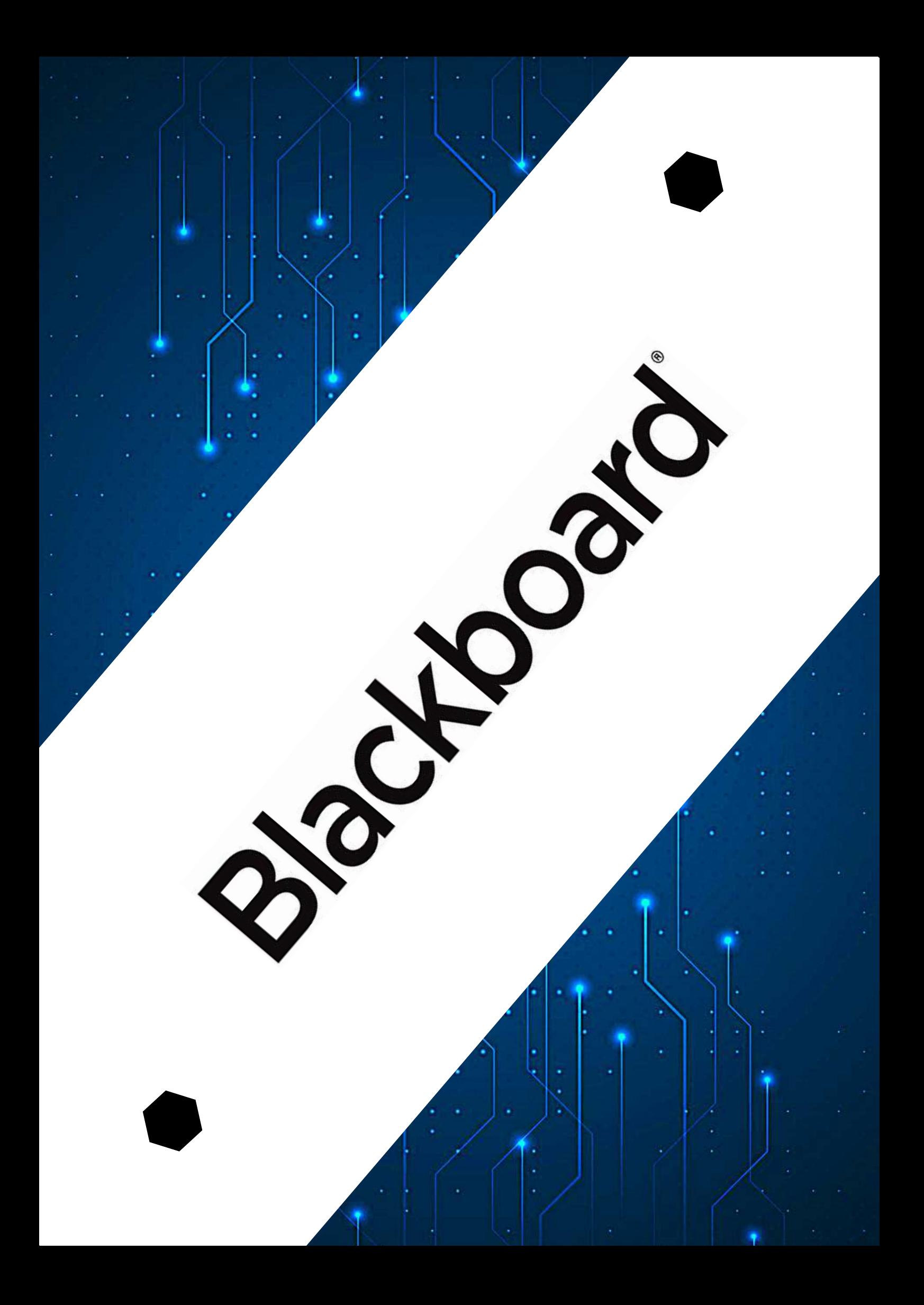